# R13.1 <UCXSingle ジョブ利用ガイド>

- ■Windows XP, Windows Server 2003, Windows Server 2008, Windows Server 2012 およ び Excel は、米国 Microsoft Corporation の米国およびその他の国における登録商標または商 標です。
- ■UNIX は、The Open Groupが独占的にライセンスしている米国ならびに他の国における登録商 標です。
- ■Solaris は、米国 Sun Microsystems 社の登録商標です。
- ■SAP, ERP, BI は、SAP AG の商標もしくは登録商標です。
- ■HP-UX は、米国 Hewlett-Packard 社の商標です。
- ■AIX は、米国 IBM Corporation の商標です。
- ■NOSは、NASA Ames Research Center のために Sterling Software 社が開発した Network Queuing System です。
- ■その他、本書に記載されているソフトウエア製品およびハードウエア製品の名称は、関係各社 の登録商標または商標です。

なお、本書内では、R、TM、cの記号は省略しています。

#### 輸出する際の注意事項

本製品(ソフトウエア)は、外国為替令に定める提供を規制される技術に該当い たしますので、日本国外へ持ち出す際には日本国政府の役務取引許可申請等 必要な手続きをお取り下さい。許可手続き等にあたり特別な資料等が必要な 場合には、お買い上げの販売店またはお近くの当社営業拠点にご相談下さい。

## <span id="page-2-0"></span>はじめに

本書では、 UCXSingle ジョブによる SVF 連携機能の概要等について説明しています。なお、本書 内に記載されている画面例と実際の画面とは異なることがありますので注意してください。

本書の内容は将来、予告なしに変更する場合があります。あらかじめご了承下さい。

### <span id="page-3-0"></span>1. 読み方

JobCenter を新規にインストール、またはバージョンアップされる場合

→ インストールガイドを参照してください。

JobCenter を初めて利用される場合

→ クイックスタート編を目次に従いお読みください。

JobCenter の基本的な操作方法を理解したい場合

→ 基本操作ガイドを目次に従いお読みください。

環境の構築や各種機能の設定を理解したい場合

→ 環境構築ガイドを参照してください。

その他機能についてお知りになりたい場合

→ 関連マニュアルの内容をお読みいただき、目的のマニュアルを参照してください。

## <span id="page-4-0"></span>2. 凡例

本書内での凡例を紹介します。

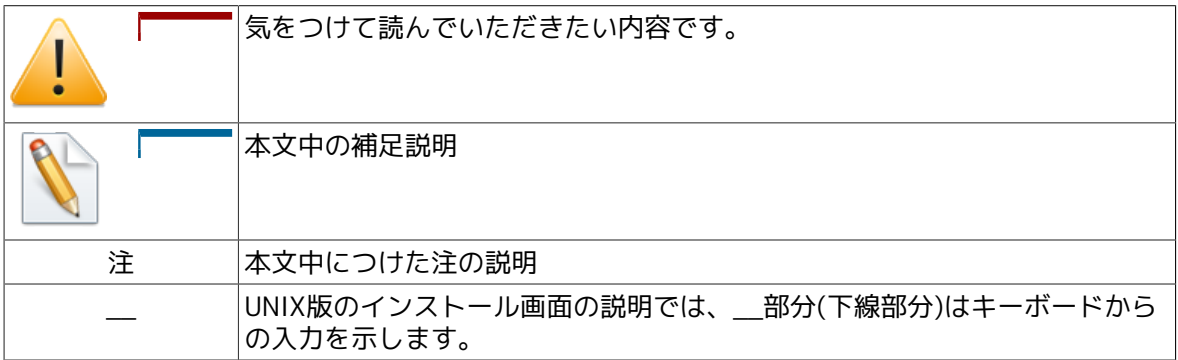

## <span id="page-5-0"></span>3. 関連マニュアル

JobCenter に関するマニュアルです。JobCenter メディア内に格納されています。

最新のマニュアルは、JobCenter 製品サイトのダウンロードのページを参照してください。

http://www.nec.co.jp/middle/WebSAM/products/JobCenter/download.html

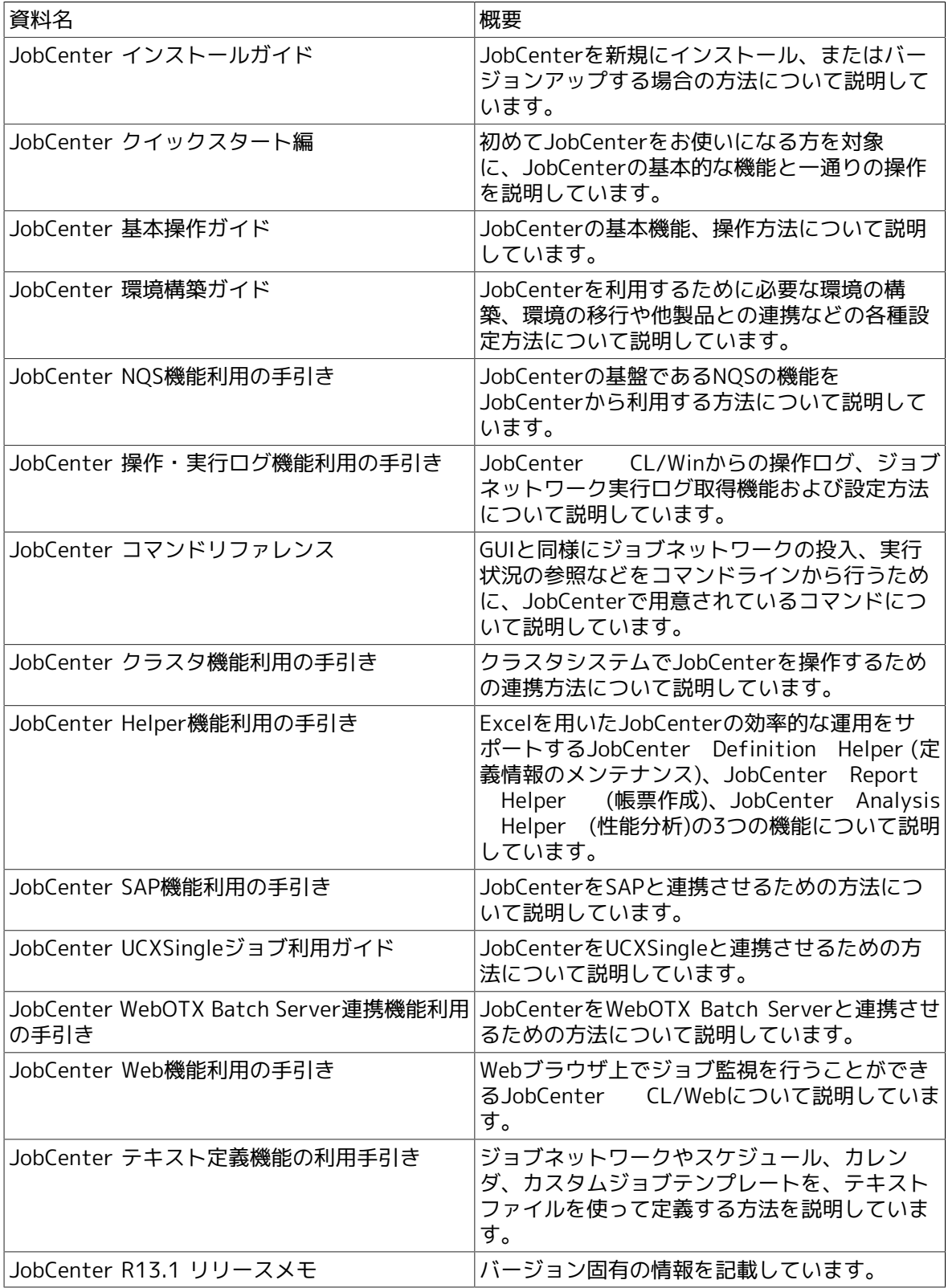

## <span id="page-6-0"></span>4. 改版履歴

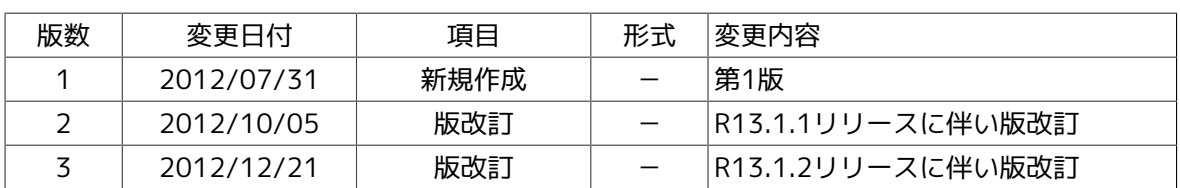

## 目次

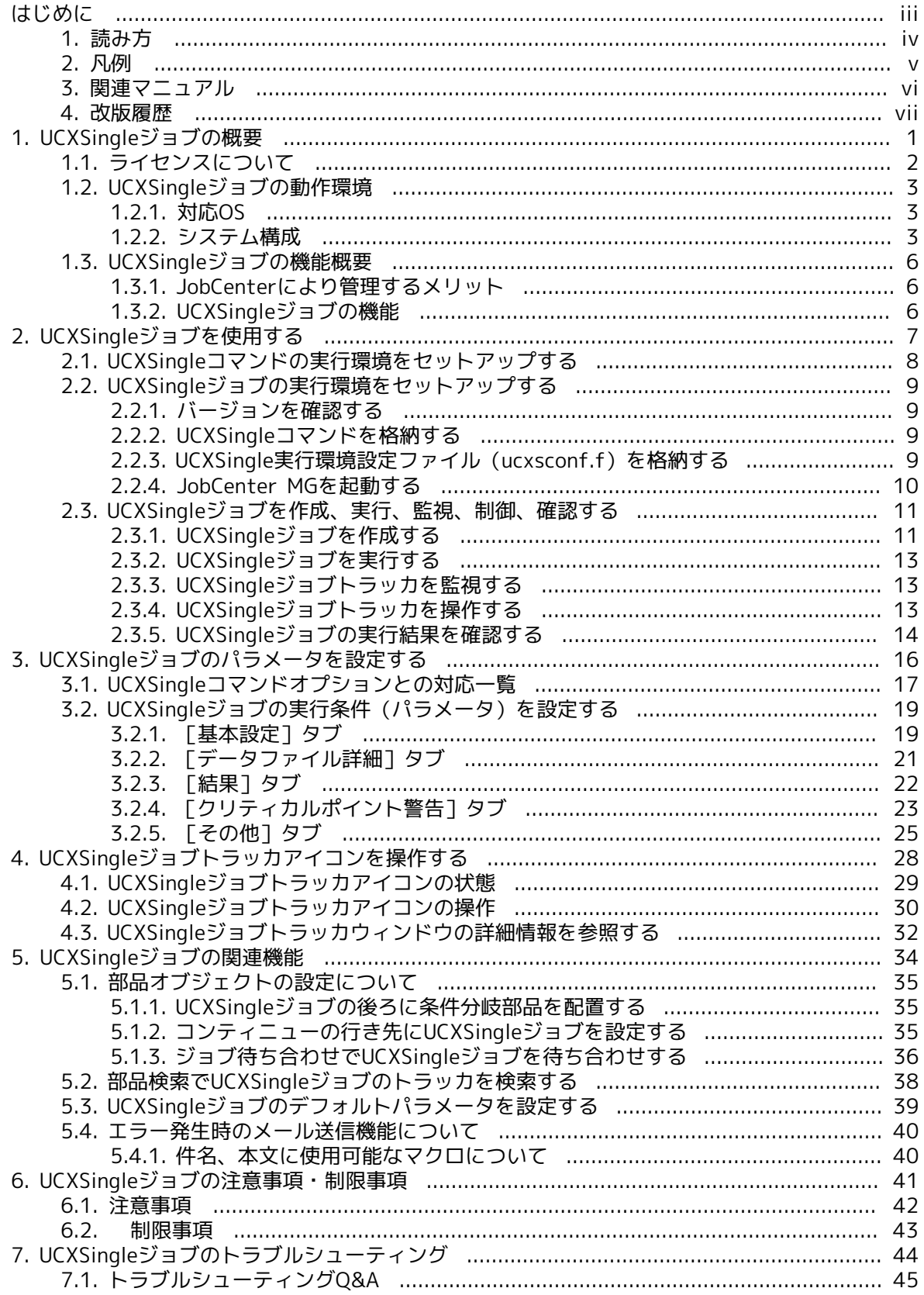

## 図目次

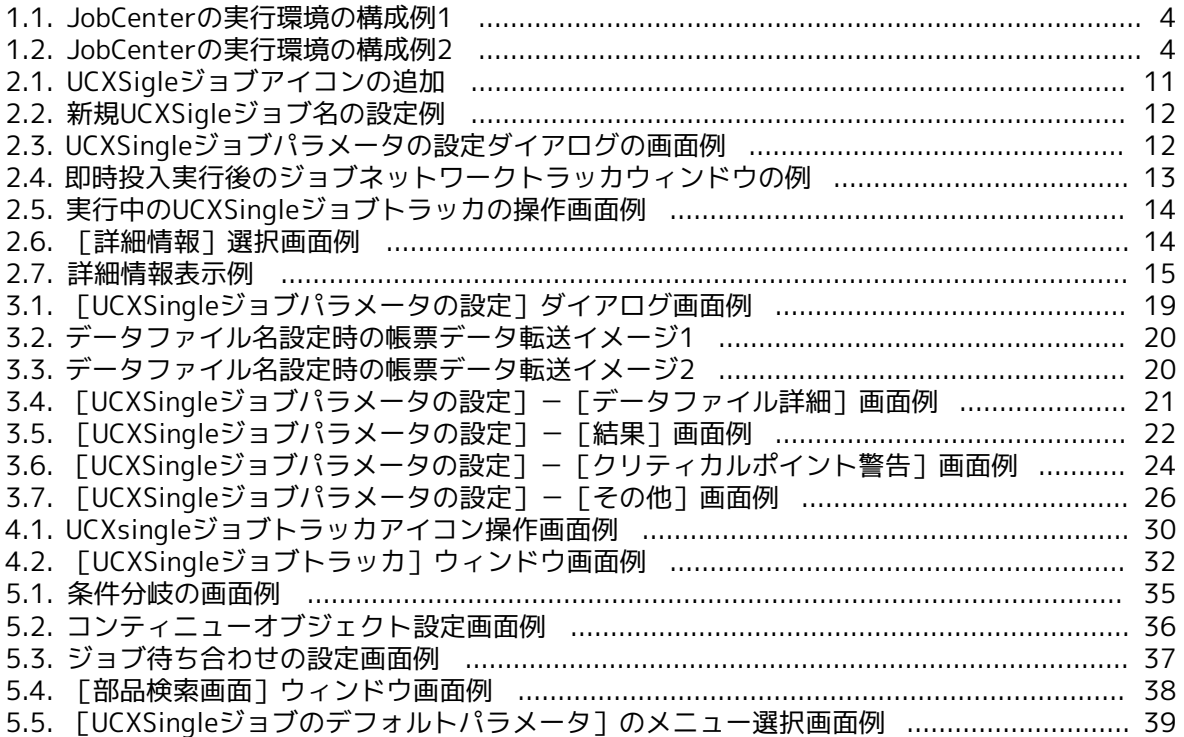

## 表目次

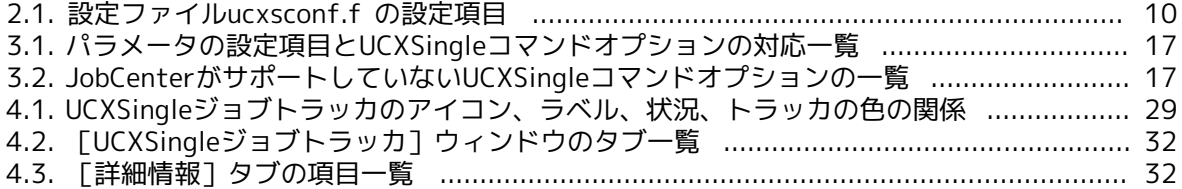

## <span id="page-10-0"></span>第1章 UCXSingleジョブの概要

UCXSingleジョブとは、ウイングアーク テクノロジーズ株式会社が提供しているUniversal Connect/Xの外部コマンドであるUCXSingleの命令として実行される単位です。Universal Connect/Xで設定されている動作設定名(JOBID)等をUCXSingleジョブのパラメータとして指定 し、JobCenterから呼び出すことによって、任意のタイミングで帳票の出力を行うことが可能にな ります。

## <span id="page-11-0"></span>1.1. ライセンスについて

UCXSingleジョブの機能は、JobCenterのオプションとして別途有償にて提供されているもので す。本機能を利用したい場合は、別途ライセンスの購入が必要となります。

本オプションのマニュアルはPDF形式でJobCenter のWebサイトより提供されています。

## <span id="page-12-0"></span>1.2. UCXSingleジョブの動作環境

#### <span id="page-12-1"></span>1.2.1. 対応OS

JobCenterのUCXSingleジョブの機能とOSの対応を紹介します。

■JobCenter CL/Win側の対応OS

JobCenter CL/Winが対応している全てのOSにおいて、UCXSingleジョブのビューア機能を提供 します。

■JobCenter MG (UCXSingleジョブの定義、監視、制御機能)の対応OS

本マニュアルのバージョンのJobCenterがサポートするHP-UX(IPF)および、Windowsのプラッ トフォームで、UCXSingleジョブの定義、監視、制御機能を提供します。つまり、ジョブネット ワーク定義が配置されているマシンが、本マニュアルのバージョンのJobCenterがサポートする HP-UX(IPF)もしくは、Windowsである必要があります。

なお、Linux、Solaris、AIXのプラットフォームについては、UCXSingleジョブの定義、監視、 制御機能は未サポートとなります。

■JobCenter SV (UCXSingleジョブの実行)の対応OS

UCXSingleジョブをJobCenter MGからJobCenter SVに転送して実行することができます。

UCXSingleジョブの実行機能を提供するプラットフォームは、本マニュアルのバージョンの JobCenterがサポートするプラットフォームであり、なおかつUniversal Connect/Xが提供する UCXSingleコマンドがサポートするプラットフォームである必要があります。

#### <span id="page-12-2"></span>1.2.2. システム構成

#### 1.2.2.1. 構成例1

帳票データ作成サーバ(データファイルを生成するアプリケーションサーバ)にJobCenter SVを 導入する構成の場合、実行環境の構成例は、[図1.1「JobCenterの実行環境の構成例1」](#page-13-0)のように なります。

なお、JobCenter SV上のデータファイルはファイル待ち合わせ部品にて待ち合わせが可能です。

<span id="page-13-0"></span>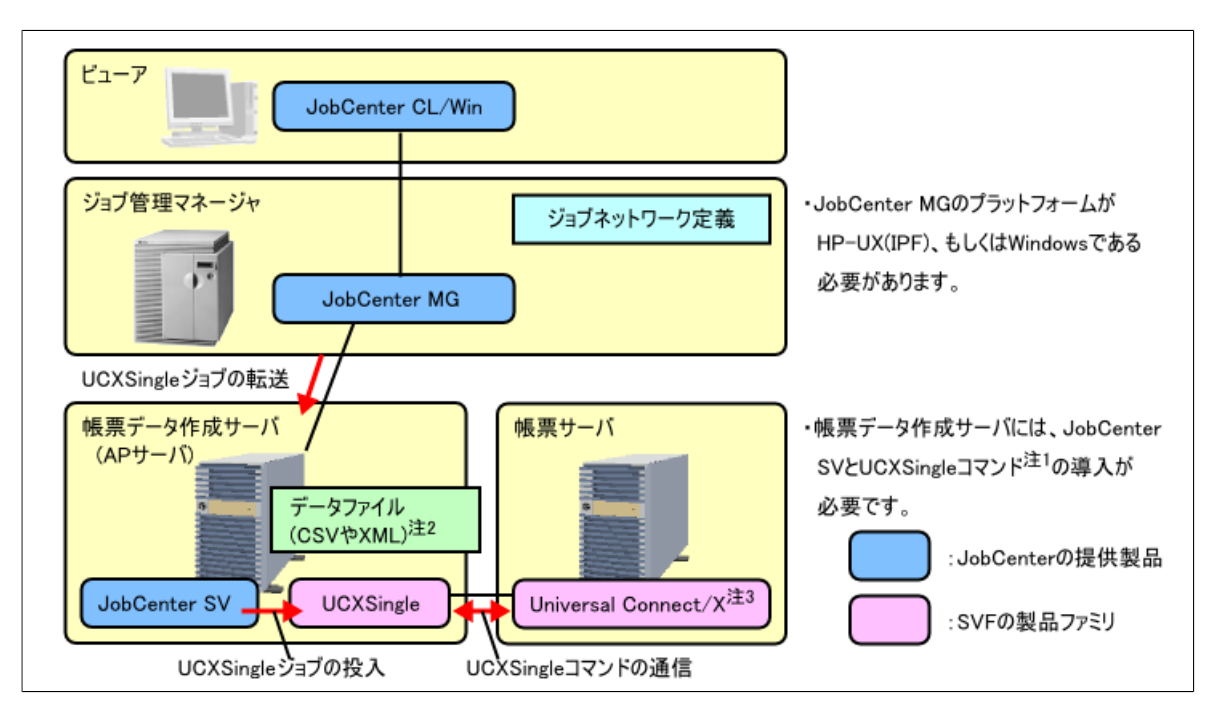

図1.1 JobCenterの実行環境の構成例1

#### 1.2.2.2. 構成例2

ジョブ管理マネージャが帳票データ作成サーバを兼ねる構成の場合、実行環境の構成例は、[図](#page-13-1) [1.2「JobCenterの実行環境の構成例2」](#page-13-1)のようになります。なお、ジョブ管理マネージャや帳票 データ作成サーバの負荷が高い場合、この構成は推奨されません。ジョブ管理マネージャ上には JobCenter SVのライセンスが必要です。

<span id="page-13-1"></span>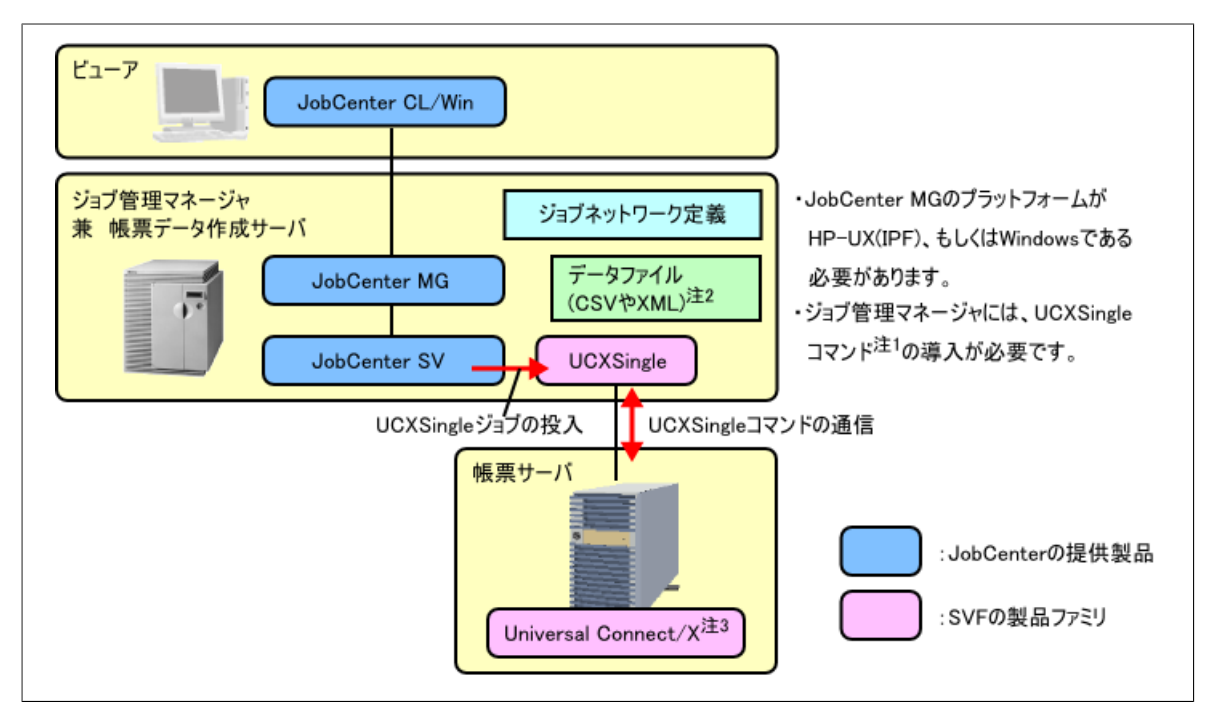

図1.2 JobCenterの実行環境の構成例2

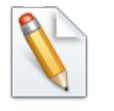

注1 UCXSingleジョブが対応しているUCXSingleコマンドは、C版のみです。Java版 には対応しておりません。

- 注2 [図1.1「JobCenterの実行環境の構成例1」](#page-13-0)[や図1.2「JobCenterの実行環境の構](#page-13-1) [成例2」は](#page-13-1)、データファイル(CSVやXMLといった帳票データ)をUCXSingleに よって帳票サーバに送信する構成例です。帳票サーバと帳票データ作成サーバ が同一ホストであるなど、データファイルが事前に帳票サーバ側に配置されて いる場合、データファイルを送信する必要はありません。
- 注3 Universal Connect/XはUCXSingleの要求を受け付けますが、PDF出力やプリン タ出力にはSVF Java PRODUCTSが必要です。SVF側の製品構成については、別 途、SVF担当者までご確認ください。

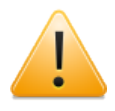

帳票として作成したPDFファイルをUCXSingleジョブの設定によりダウンロードする ー・・・・・。<br>ことができます。この場合、PDFファイルがダウンロードされるホスト は、UCXSingleのモジュールが配置されるホストになります。

### <span id="page-15-0"></span>1.3. UCXSingleジョブの機能概要

#### <span id="page-15-1"></span>1.3.1. JobCenterにより管理するメリット

UCXSingleの処理をJobCenterにより管理するメリットは、次のとおりです。

■構築、システム変更時のメリット

ジョブネットワーク上にUCXSingleの処理をジョブとして配置できるので、複雑な業務処理と UCXSingleの処理をJobCenterのビューアを用いて視覚的に構築することができます。

UCXSingleコマンドをUCXSingleジョブのパラメータとして設定でき、必須項目や実行不可能な コマンドオプションの組み合わせをJobCenterがチェックしてユーザに知らせます。

■運用、保守のメリット

UCXSingleの処理の保留やスキップ、即時実行や投入スケジュールの変更、パラメータの設定内 容の一時変更などがJobCenterにより柔軟に行うことができます。

UCXSingleジョブの専用キューに対してUCXSingleジョブの同時実行数が設定できます。一度に 大量のUCXSingleコマンドが起動されることを防ぎ、リソースの適正な利用が見込めます。

JobCenter再起動時のUCXSingleジョブのリスタートが設定できます。クラスタ環境などでの ジョブマイグレーションが可能です。

■監視、監査上のメリット

UCXSingleの処理をJobCenterから実行することによって、関連する処理を含め、トラッカ情報 やログとして実行履歴、および操作履歴を管理することができます。

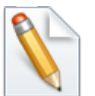

注1 UCXSingleコマンド (およびUCXSingleジョブ) にはUCXサーバの帳票出力の結 果が正常か異常かを別途問い合わせる機能はありません。UCXサーバ側にて帳 票出力の処理を正常に完了し、UCXSingleコマンドが結果を受け取る前にサー バがダウンした場合、UCXSingleジョブのリスタートには帳票の二重出力の可 能性があります。システム構築の際は上記を十分考慮の上、機能をご利用くだ さい。

#### <span id="page-15-2"></span>1.3.2. UCXSingleジョブの機能

UCXSingleジョブでは、帳票の出力について以下のような処理が可能です。機能の詳細について は、[3章 「UCXSingleジョブのパラメータを設定する」](#page-25-0) を参照してください。

- ■JobCenter SV上のデータファイル(帳票の入力データ)をUniversal Connect/Xのサーバ (UCXサーバ)に転送し、帳票の出力を行うことができます。
- ■出力された帳票をUCXサーバからJobCenter SV上にダウンロードすることができます。
- ■出力した帳票のページ数、および、RDE (Report Director Enterprise) のサーバにスプールさ れた文書管理番号をJobCenterのトラッカ情報から確認することができます。

## <span id="page-16-0"></span>第2章 UCXSingleジョブを使用する

UCXSingleジョブの設定方法、および実行方法について説明します。

なお、UCXSingleコマンドの使い方、UCXサーバの機能については、ウイングアークテクノロジー ズ提供のマニュアルを参照してください。

## <span id="page-17-0"></span>2.1. UCXSingleコマンドの実行環境をセットアップする

JobCenterから利用するUCXSingleコマンドの実行環境について、事前に以下の事項について必ず 確認を行ってください。

作業に際しては、ウイングアークテクノロジーズ株式会社提供のマニュアル類を参照してくださ い。

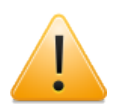

#### 事前確認事項

- ■帳票サーバとなるマシンへのUniversal Connect/Xのインストール、セットアッ プ、および動作確認が完了している。
- ■Universal Connect/Xの外部コマンドであるUCXSingleコマンド (C版) のバイナリ モジュールがUCXSingleジョブを実行するJobCenter SVマシン上に用意できてい る。
- ■UCXSingleジョブが実行されるJobCenter SVがインストールされた(もしくは、イ ンストールする予定の)のマシン(UCXクライアントマシン)上の端末から、UCX サーバに対してUCXSingleが利用する44080番のポート番号が使用可能である。
- ■動作設定名 (JOBID) およびUCXサーバ名などを指定してUCXSingleコマンドが正 常に実行できること。また、その実行結果を受け取ることができること。

### <span id="page-18-0"></span>2.2. UCXSingleジョブの実行環境をセットアップする

JobCenterからUCXSingleジョブを実行するための環境のセットアップ方法について説明します。

#### <span id="page-18-1"></span>2.2.1. バージョンを確認する

JobCenter MG、UCXSingleジョブが実行されるJobCenter SV(構成によってはJobCenter MGと 同一マシン)、および、JobCenter CL/WinのバージョンがR12.10であることを確認してくださ い。

なお、上記のJobCenter MGとは、UCXSingleジョブを含むジョブネットワーク定義が格納される ジョブ管理マネージャのことです。

#### <span id="page-18-2"></span>2.2.2. UCXSingleコマンドを格納する

UCXSingleジョブを実行するJobCenter SVのマシン上の任意のパスにUCXSingleコマンド(C版) のバイナリモジュールを格納します。

アクセス権限について、任意のユーザからの実行権限を付与してください。

■設定例 (JobCenter SV がHP-UX(IPF)の場合)

chmod 111 UCXSingle-Hpux\_IPF

#### <span id="page-18-3"></span>2.2.3. UCXSingle実行環境設定ファイル(ucxsconf.f)を格納する

#### 2.2.3.1. 格納場所

JobCenter MGの以下の場所にUCXSingleジョブの実行環境を設定するファイル(ucxsconf.f)を 格納します。

#### ■UNIXの場合

/usr/lib/nqs/ucxs/ucxsconf.f

■Windowsの場合

%InstallDirectory%\etc\ucxsconf.f

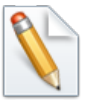

%InstallDirectory%はJobCenterをインストールしたディレクトリを示します。

デフォルトはC:\JobCenter\SVになります。

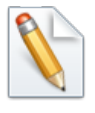

クラスタ環境の場合は、運用系、待機系の両サーバの上記パスに同一のファイルを格 納してください。

#### 2.2.3.2. アクセス権限 (UNIXの場合)

アクセス権限について、rootユーザからの読み取り権限を付与してください。

■UNIXの場合の設定例

chmod 644 /usr/lib/nqs/ucxs/ucxsconf.f

#### 2.2.3.3. 設定ファイルの記述方法

設定ファイルには、1行につき1つの設定項目を記載します。各行はラベル名より始まり、半角ス ペースもしくはタブで区切り、設定内容を記述して必ず改行してください。

#### ラベル名 設定内容↵

<span id="page-19-1"></span>ucxsconf.fファイルには以下の項目を設定することができます。

表2.1 設定ファイルucxsconf.f の設定項目

| ラベル名    | 設定内容                               |  |
|---------|------------------------------------|--|
| cmdpath | UCXSingleコマンドの配置場所を絶対パスにて記述してください。 |  |
|         | 設定が必須です。                           |  |
| queue   | UCXSingleジョブを投入するキューを記述してください。     |  |
|         | 設定が必須です。                           |  |

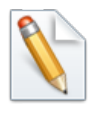

なお、/usr/lib/nqs/ucxs/ucxsconf.def(Windows版JobCenterの場合 は%InstallDirectory%\etc\ucxsconf.def)というファイルは、ucxsconf.fの設定項目 に関する説明が記述されています。

■ucxsconf.fファイルの設定例 (JobCenter SV がHP-UX(IPF)の場合)

```
cmdpath /usr/lib/nqs/ucxs/UCXSingle_Hpux-IPF
queue ucxsjobqueue
```
#### <span id="page-19-0"></span>2.2.4. JobCenter MGを起動する

JobCenterの起動時にJobCenterは、UCXSingleジョブの実行環境を設定するファイル (ucxsconf.f)を読み込みます。設定内容を変更した場合、JobCenterを再起動してください。

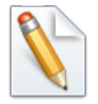

ucxsconf.fの設定内容が正常に読み込まれた場合、UNIX版JobCenterの場合、/usr/ spool/nqs/log/jeerr.logにその設定値が出力されます。(クラスタ環境の場合は、共 有ディスク上の<JobCenterDB パス>/log/jeerr.log)

■jeerr.logの出力例 (JobCenter MG がHP-UX(IPF)の場合)

```
-Tue Apr  7 13:10:43 2009
svucxs_InitUCXSj(415):jnwengine(ucxs-option): cmdpath = /usr/lib/nqs/ucxs/UCXSingle-
Hpux-IPF
svucxs_InitUCXSj(421):> jnwengine(ucxs-option): queue = ucxsjobqueue
---------------
```
以上でUCXSingleジョブの実行環境のセットアップは終了です。

## <span id="page-20-0"></span>2.3. UCXSingleジョブを作成、実行、監視、制御、確認す る

#### <span id="page-20-1"></span>2.3.1. UCXSingleジョブを作成する

UCXSingleジョブを作成する方法について説明します。

#### 2.3.1.1. JobCenterのビューアで接続する

まず、JobCenter CL/Winを起動してJobCenter MGに接続し、「ユーザフレーム]の「ジョブ ネットワーク一覧]を開いてください。

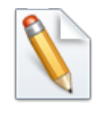

操作方法については、<基本操作ガイド>の「2.2 GUI画面を起動する」、<基本操作ガ イド>の「2.3 サーバへ接続する」、および<基本操作ガイド>の「2.5.1 ユーザフレー ムを表示する」参照してください。

2.3.1.2. ジョブネットワークを新規作成し、表示する

UCXSingleジョブを配置するためのジョブネットワークを新規に作成し、ジョブネットワークを表 示します。

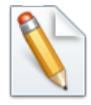

操作方法については、<基本操作ガイド>の「3.1.2.1 ジョブネットワークを新規作成 する」および、<基本操作ガイド>の「3.1.3 ジョブネットワークを表示する」参照し てください。

#### 2.3.1.3. ジョブネットワークにUCXSingleジョブを配置する

<span id="page-20-2"></span>1. [オブジェクト] ツールバーの [UCXSingleジョブ] オブジェクトのアイコンをクリックし、 十字のカーソルを配置したい場所に移動させ、クリックします。

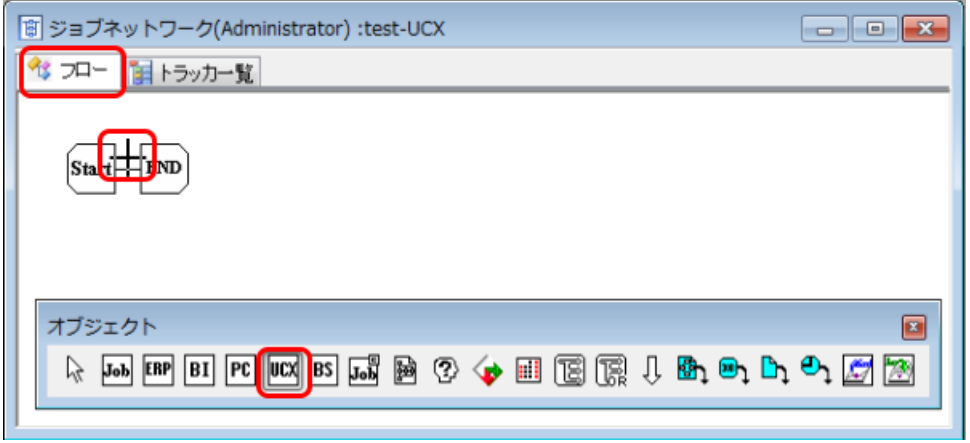

図2.1 UCXSigleジョブアイコンの追加

2. [ジョブ名の設定] ダイアログが表示されますので、UCXSingleジョブ名を設定します。

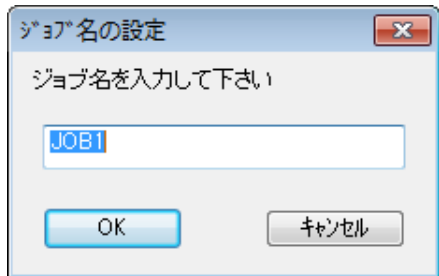

図2.2 新規UCXSigleジョブ名の設定例

<span id="page-21-0"></span>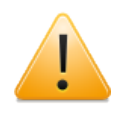

UCXSingleジョブの名前を設定する際の注意事項は、単位ジョブと同じです。詳細 については、<基本操作ガイド>の「3.1.4 単位ジョブアイコンを追加する」を参照 してください。

- 3. 設定後、 [OK] ボタンをクリックします。
- 4. 新規UCXSingleジョブが追加されたジョブネットワークが表示され、[UCXSingleジョブパラ メータの設定]ダイアログが表示されます。
- 2.3.1.4. UCXSingleジョブパラメータの設定ダイアログを設定する

ここでは、必須の設定項目である動作設定名、および、UCXサーバ名(またはIPアドレス)のみを 記述してください。

<span id="page-21-1"></span>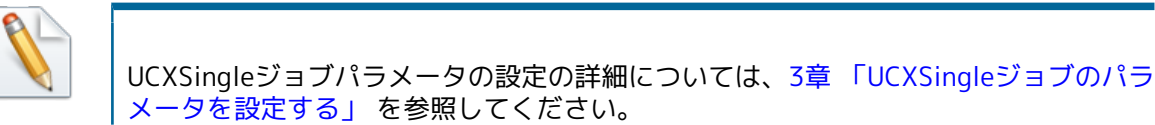

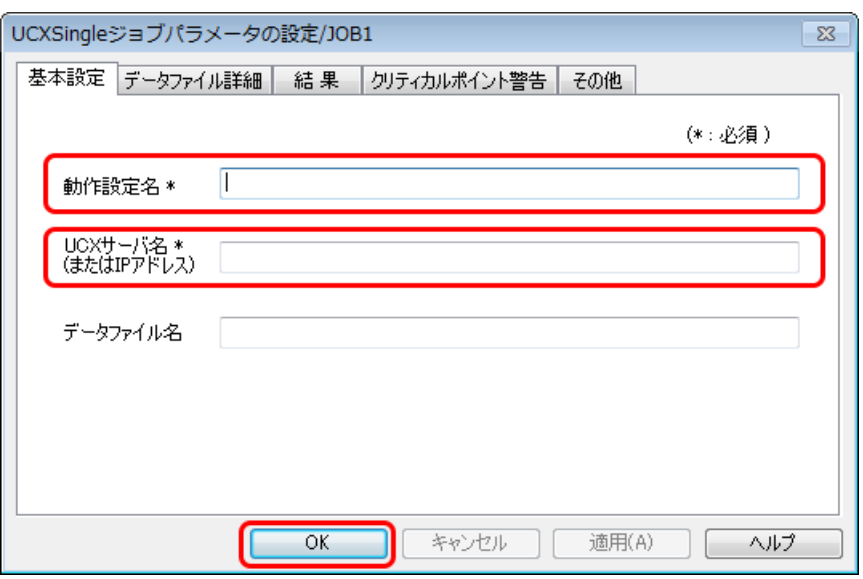

図2.3 UCXSingleジョブパラメータの設定ダイアログの画面例

- 1. 動作設定名を記述します。
- 2. Universal Connect/Xのサーバ名、もしくは、IPアドレスを指定します。サーバ名を指定する場 合は、名前解決が可能となるようサーバをセットアップしてください。テキスト入力域に半角 英数字で、最大255文字以内で入力します。
- 3. 設定後、 [OK] ボタンをクリックします。
- 2.3.1.5. ジョブネットワークを保存する

作成したジョブネットワークのフローを保存します。

1.

メニューバーの [ファイル] − [保存] を選択するか、ツールバーの ■■ アイコンをクリック します。作成したジョブネットワークのフローが保存されます。

#### <span id="page-22-0"></span>2.3.2. UCXSingleジョブを実行する

UCXSingleジョブを実行するには、[「2.3.1 UCXSingleジョブを作成する」](#page-20-1)で作成したジョブネッ トワークを即時投入するか、スケジュール実行します。

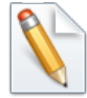

操作方法については、<基本操作ガイド>の「3.2 ジョブネットワークの実行」を参照 してください。スケジュール実行の場合は、<基本操作ガイド>の「5.1 スケジュール を作成する」もあわせて参照してください。

#### <span id="page-22-1"></span>2.3.3. UCXSingleジョブトラッカを監視する

JNWの投入ダイアログで、[トラッカウィンドウを開く]のチェックがONに設定されていると、 即時投入が行われるとトラッカウィンドウが開きます。

なお、スケジュール実行をした場合は、ユーザフレームのトラッカ一覧やジョブネットワークの トラッカ一覧などから該当するジョブネットワークのトラッカウィンドウを開きます。

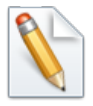

トラッカ一覧の表示方法については、<基本操作ガイド>の6章 「ジョブの監視と管理 (トラッカの使用方法)」 を参照してください。

UCXSingleジョブアイコンの表示が、 <mark>、※約</mark>から <mark>政権</mark>に変われば実行は終了です。

<span id="page-22-3"></span>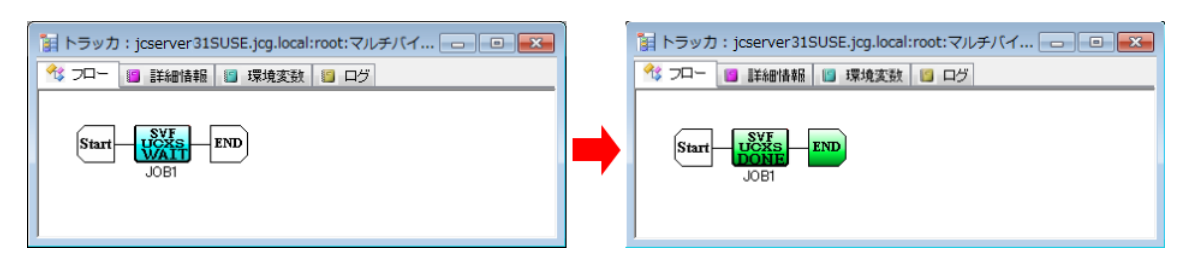

図2.4 即時投入実行後のジョブネットワークトラッカウィンドウの例

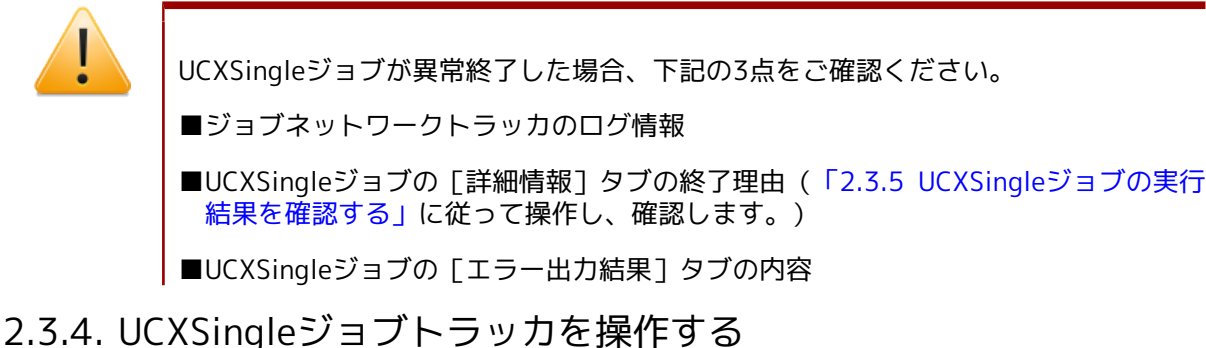

<span id="page-22-2"></span>UCXSingleジョブトラッカアイコンを右クリックしてメニューを選択すると、UCXSingleジョブト ラッカを操作できます。

<span id="page-23-1"></span>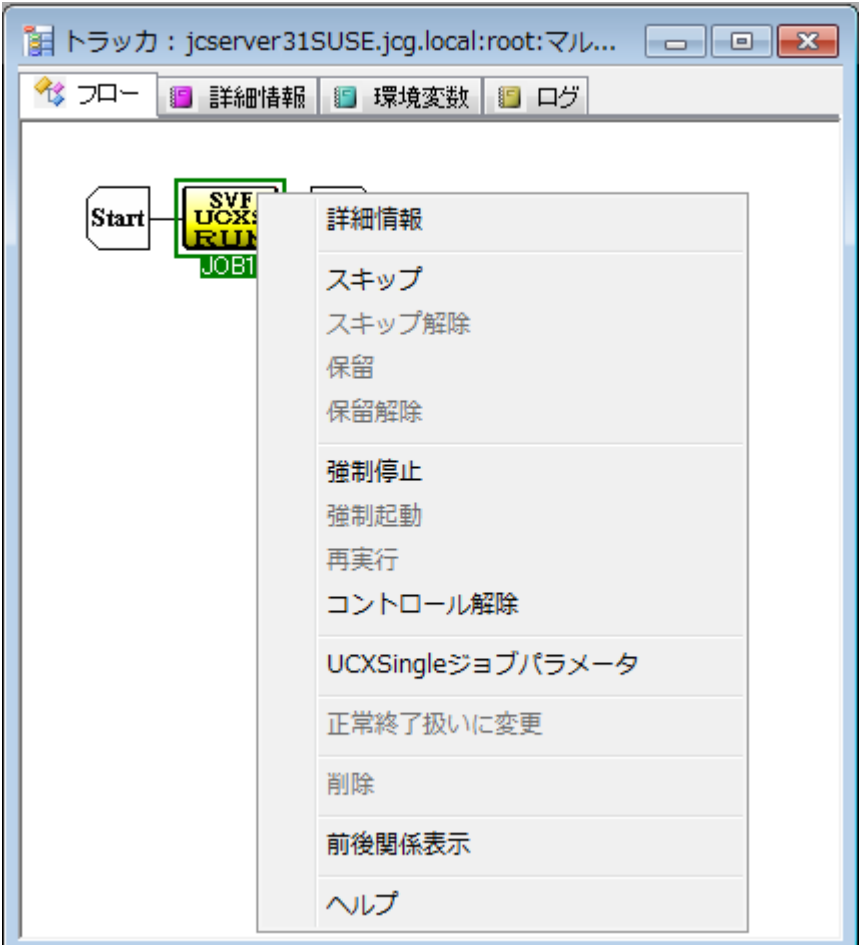

図2.5 実行中のUCXSingleジョブトラッカの操作画面例

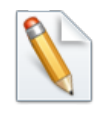

UCXSingleジョブトラッカの操作項目については、[「4.2 UCXSingleジョブトラッカア](#page-39-0) [イコンの操作」](#page-39-0)を参照してください。

#### <span id="page-23-0"></span>2.3.5. UCXSingleジョブの実行結果を確認する

UCXSingleジョブトラッカアイコンをダブルクリックまたは右クリックしてメニューから [詳細情 報]を選択すると、UCXSingleジョブの実行結果の詳細を確認できます。

<span id="page-23-2"></span>1. UCXSingleジョブアイコンを選択し、右クリックしたときのポップアップメニューの[詳細情 報]を選択します。

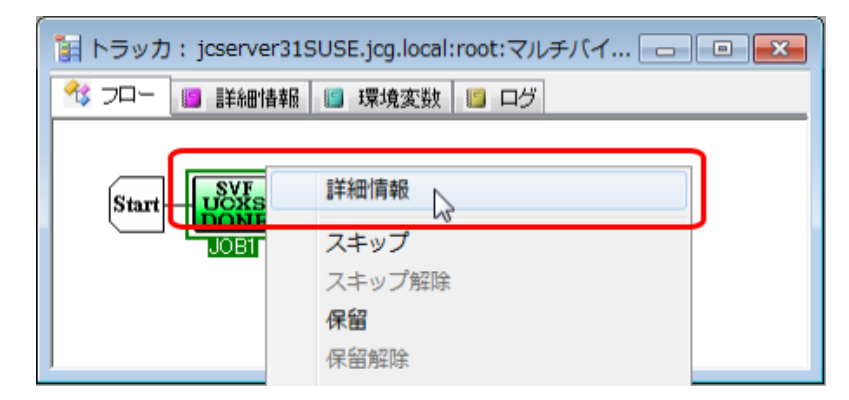

図2.6 [詳細情報]選択画面例

<span id="page-24-0"></span>2. 詳細情報のウィンドウが表示されます。デフォルトで [詳細情報] タブが選択されていますの で、内容を確認します。

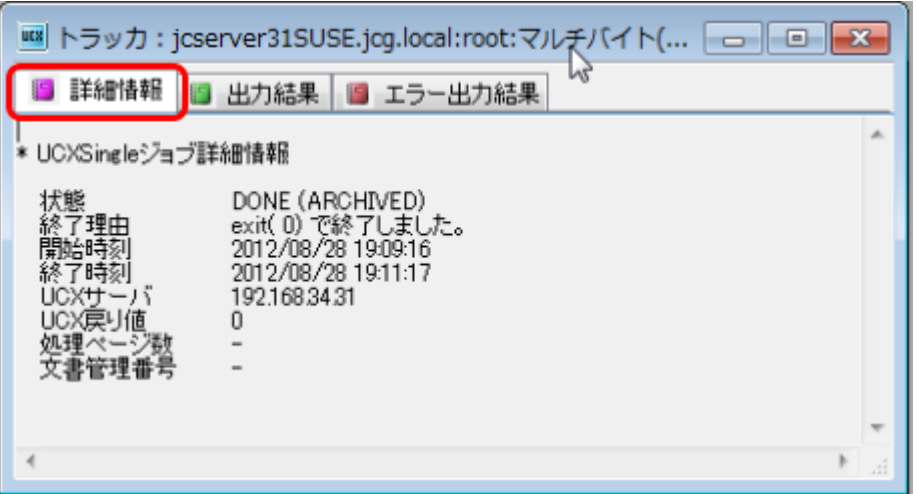

図2.7 詳細情報表示例

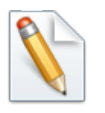

UCXSingleジョブトラッカの詳細情報のウィンドウについては、[「4.3 UCXSingleジョ](#page-41-0) [ブトラッカウィンドウの詳細情報を参照する」](#page-41-0)を参照してください。

## <span id="page-25-0"></span>第3章 UCXSingleジョブのパラメータを設定する

## <span id="page-26-0"></span>3.1. UCXSingleコマンドオプションとの対応一覧

<span id="page-26-1"></span>JobCenterのUCXSingleジョブのパラメータ設定とUniversal Connect/XのUCXSingleコマンドオ プションの対応は以下の通りです。

| タブ名                                | パラメータ設定項目名                | UCXSingleオプション名                 |
|------------------------------------|---------------------------|---------------------------------|
| 基本設定                               | 動作設定名                     | コマンド引数                          |
|                                    | UCXサーバ名(またはIPアドレス)        | -h <sup>注2</sup>                |
|                                    | データファイル名                  | コマンド引数                          |
| データファ<br>イル詳細                      | エンコード自動判別                 | $-c^{\frac{2}{25}}$             |
|                                    | エンコーディング名                 |                                 |
|                                    | データファイル種別                 | $-8/-$ -utf8                    |
|                                    |                           | -f/--not-utf8                   |
|                                    | 処理後のデータファイルの扱い            | -d or -r or -u                  |
| 結果                                 | UCXサーバの処理結果を待つ            | $-F^{\overline{\mathfrak{X}4}}$ |
|                                    | 処理ページ数                    | $-K$                            |
|                                    | 文書管理番号                    | $-N$                            |
|                                    | 出力ファイルをUCXクライアントにダウンロードする | -G or $-q^{\frac{2}{25}}$       |
|                                    | 出力ファイル名                   |                                 |
|                                    | 同一ファイル名が存在する場合、上書き保存する    |                                 |
|                                    | 出力ファイルのダウンロード時にファイル圧縮を行う  | $-Z$                            |
| クリティカ<br>ルポイント<br>警告 <sup>注1</sup> |                           |                                 |
| その他 <sup>注1</sup>                  |                           |                                 |

表3.1 パラメータの設定項目とUCXSingleコマンドオプションの対応一覧

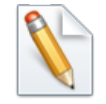

- 注1 JobCenterのジョブ制御に関する設定タブです。UCXSingleコマンドオプショ ンに対応する設定項目はありません。
- 注2 JobCenterからUCXSingleジョブを投入する場合、UCXサーバ名(またはIPアド レス)の省略はできません。(省略によるlocalhostの暗黙の指定はできませ ん。)
- 注3 エンコーディング自動判別をOFFとした場合、エンコーディング名が設定でき ます。
- 注4 設定のラジオボタンのチェックがOFFの場合、-Fオプションが指定されます。
- 注5 上書き保存する場合-Gオプションが指定され、そうでない場合は-gオプション が指定されます。出力ファイル名はオプションの引数として指定されます。

<span id="page-26-2"></span>JobCenterがサポートしていないUCXSingleコマンドのオプションは以下の通りです。

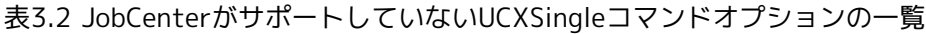

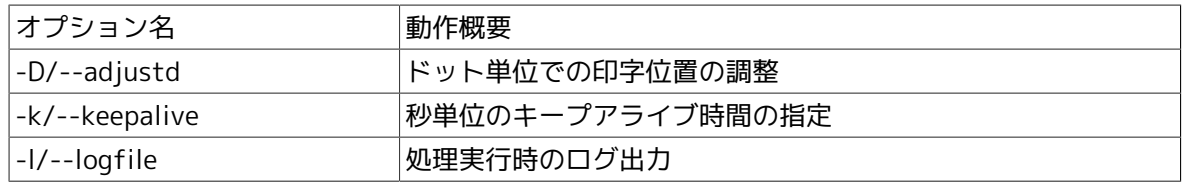

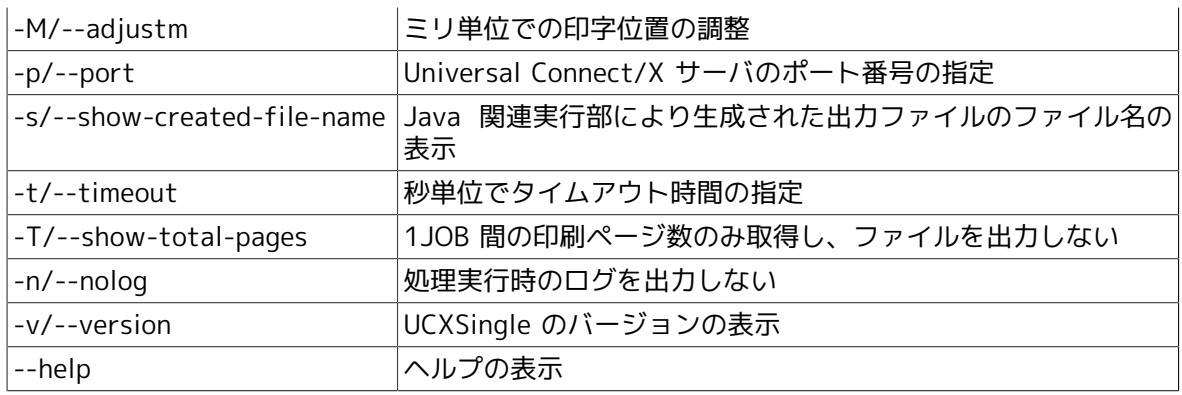

## <span id="page-28-0"></span>3.2. UCXSingleジョブの実行条件(パラメータ)を設定す る

UCXSingleジョブのパラメータの設定では、現在UCXSingleジョブに設定されているパラメータの 参照および変更ができます。

- 1. 選択したUCXSingleジョブアイコンをダブルクリックするか、右クリックしたときのポップ アップメニューから「パラメータ]を選択します。
- <span id="page-28-2"></span>2. 「UCXSingleジョブパラメータの設定] ダイアログが表示されます。

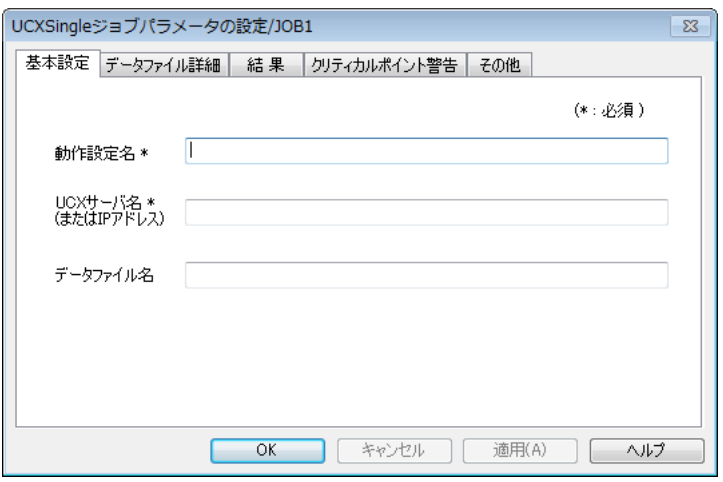

図3.1 「UCXSingleジョブパラメータの設定]ダイアログ画面例

- 3. [基本設定]、[データファイル詳細]、[結果]、[クリティカルポイント警告]および 「その他]の各タブにおいて設定を行います。
- 4. 設定後、「OK1 ボタンをクリックします。

[UCXSingleジョブパラメータの設定]ダイアログでは、[基本設定]、[データファイル詳 細]、「結果]、「クリティカルポイント警告]および「その他]の各タブで次の設定ができま す。

#### <span id="page-28-1"></span>3.2.1. [基本設定]タブ

UCXSingleジョブの処理に関する基本的な設定を行います。

#### ■動作設定名

Universal Connect/Xの動作設定アプレットで設定されているJOBIDを指定します。

テキスト入力域に半角英数字で、最大512文字以内で入力します。

本設定項目は必須の設定項目です。

■UCXサーバ名(またはIPアドレス)

Universal Connect/Xのサーバ名、もしくは、IPアドレスを指定します。サーバ名を指定する場 合は、名前解決が可能となるようサーバをセットアップしてください。

テキスト入力域に半角英数字で、最大255文字以内で入力します。

本設定項目は必須の設定項目です。

■データファイル名

実際に印刷するデータファイル名を設定します。

テキスト入力域にUCXSingleジョブを実行するJobCenter上 ([図3.2「データファイル名設定時](#page-29-0) [の帳票データ転送イメージ1」](#page-29-0)[、図3.3「データファイル名設定時の帳票データ転送イメージ](#page-29-1) [2」](#page-29-1)を参照)のファイル名を絶対パス表記、512文字以内で入力します。2バイト文字は設定で きません。

本設定項目を設定しない場合は、帳票サーバ上にデータファイルが配置される構成である必要 があります。

<span id="page-29-0"></span>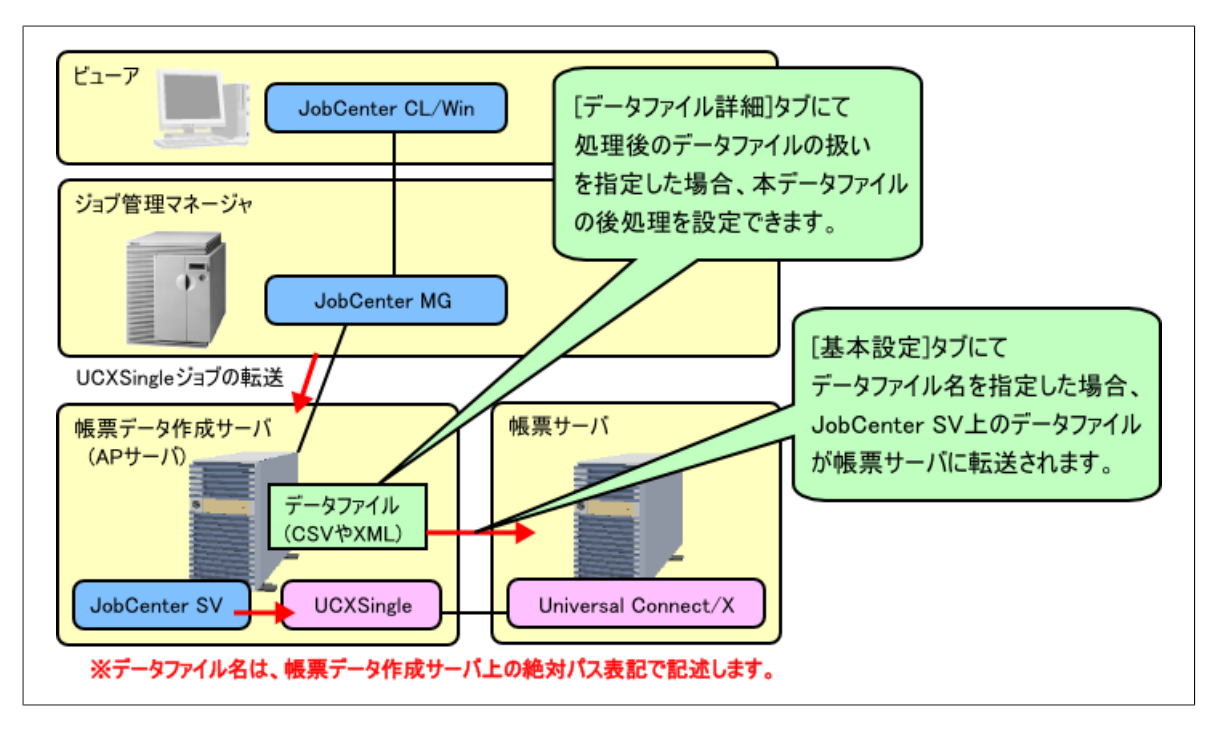

図3.2 データファイル名設定時の帳票データ転送イメージ1

<span id="page-29-1"></span>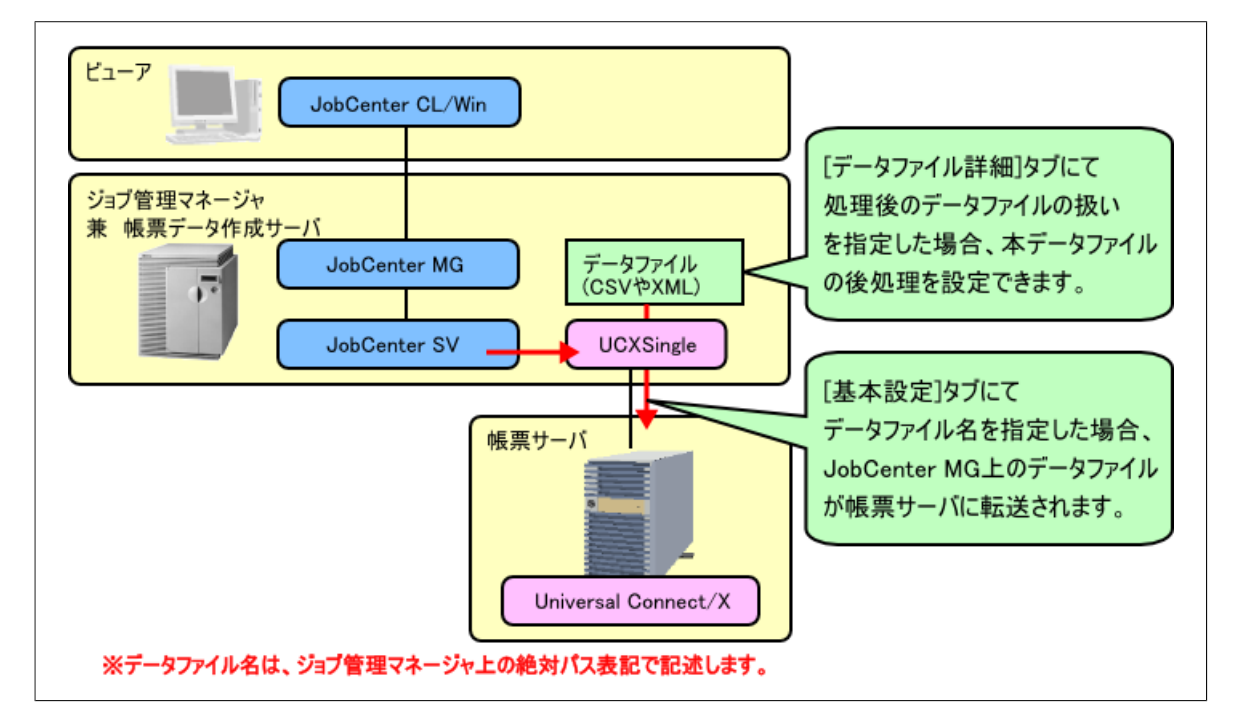

図3.3 データファイル名設定時の帳票データ転送イメージ2

#### <span id="page-30-0"></span>3.2.2. [データファイル詳細]タブ

<span id="page-30-1"></span>UCXSingleジョブのデータファイルの詳細設定を行います。

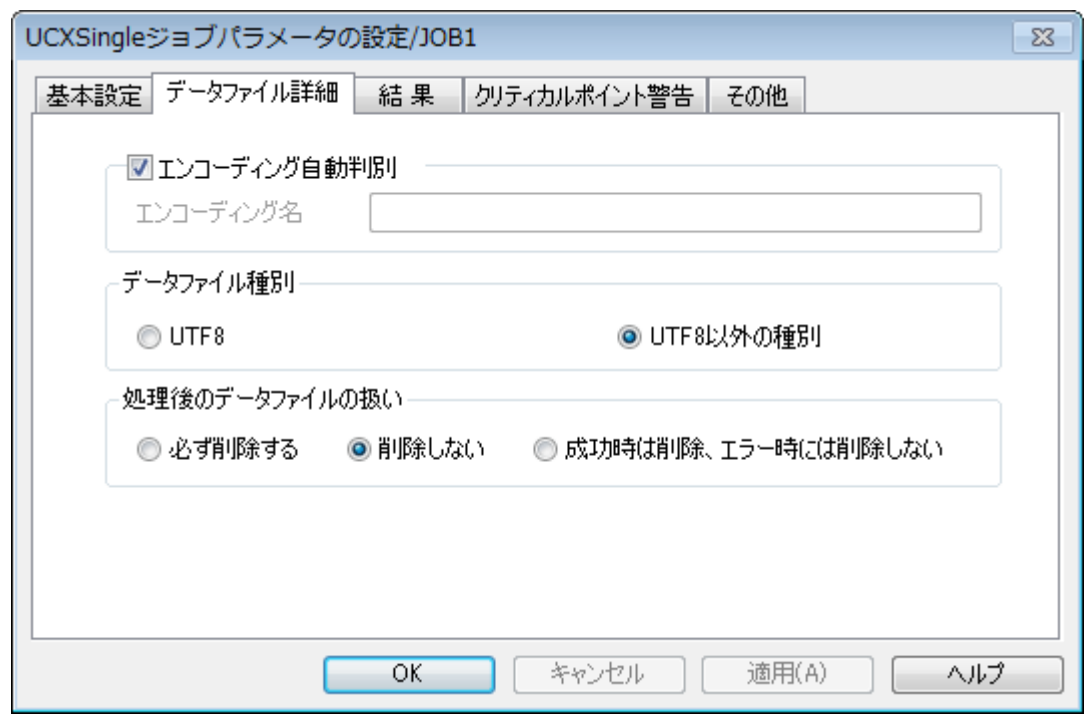

図3.4 [UCXSingleジョブパラメータの設定] - [データファイル詳細]画面例

#### ■エンコーディングの自動判別

データファイルのエンコーディングの動作を指定します。デフォルトではチェックボックスの チェックがある状態です。

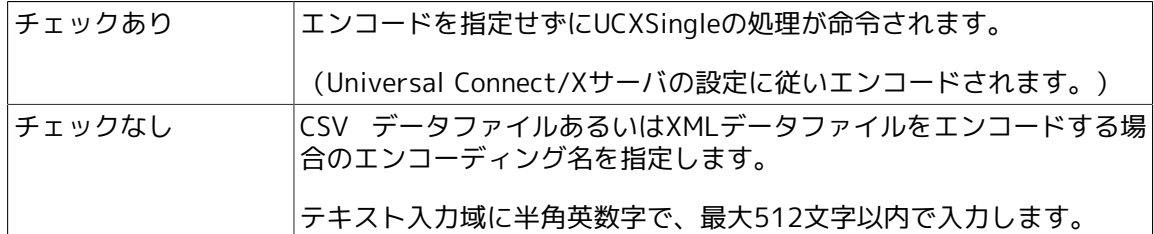

■データファイル種別

データファイルがUTF-8フォーマットであるかどうかを指定します。デフォルトは、"UTF8以外 の種別"です。

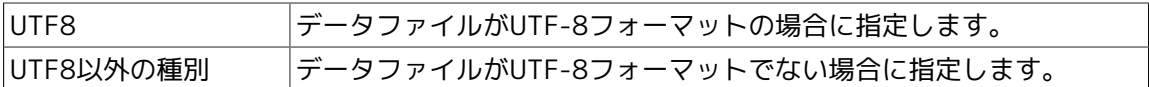

■処理後のデータファイルの扱い

UCXSingleの処理後に、UCXSingleジョブを実行するJobCenter上 [\(図3.2「データファイル名](#page-29-0) [設定時の帳票データ転送イメージ1」](#page-29-0)[、図3.3「データファイル名設定時の帳票データ転送イ](#page-29-1) [メージ2」](#page-29-1)を参照)のデータファイルを削除するかどうかを指定します。デフォルトは、"削除 しない"です。

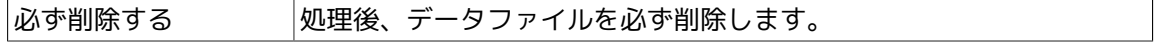

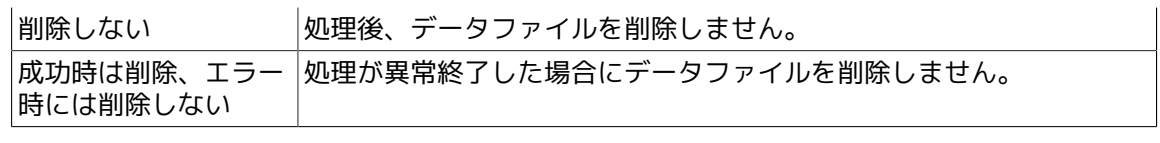

本設定は、データファイル名を指定した場合に有効となります。

#### <span id="page-31-0"></span>3.2.3. [結果]タブ

<span id="page-31-1"></span>UCXSingleジョブの処理結果に関する設定を行います。

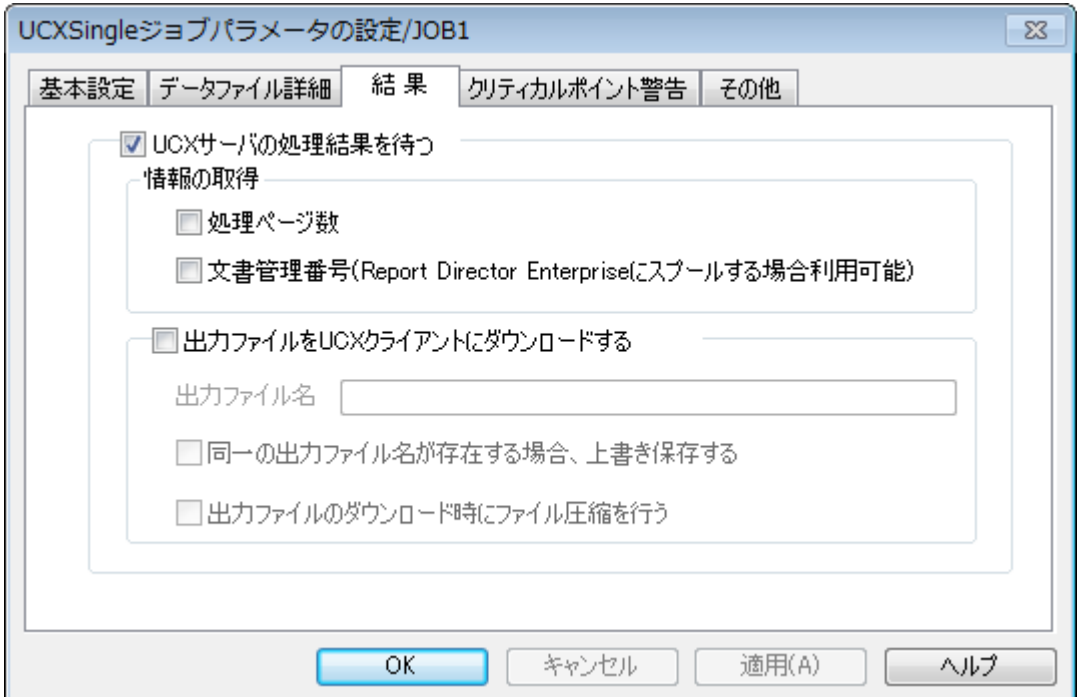

図3.5 [UCXSingleジョブパラメータの設定] - [結果]画面例

#### ■UCXサーバの処理結果を待つ

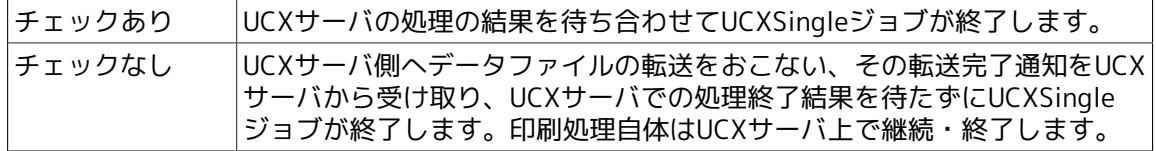

本設定をチェックなしとする場合は、UCXサーバへデータファイルの転送が必須とな りますので、[基本設定]タブにてデータファイル名を設定してください。

#### [情報の取得]

UCXSingleジョブの処理結果とともに情報を取得するかを設定できます。取得した結果 は、UCXSingleジョブトラッカの詳細情報タブに表示されます。

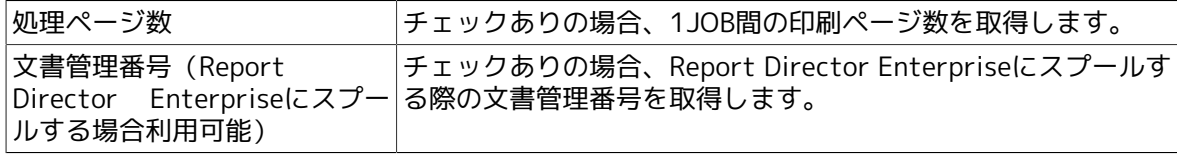

[出力ファイルをUCXクライアント(JobCenter MG)にダウンロードする]

出力ファイルをUCXクライアント(JobCenter MG)にダウンロードするかどうかを設定できま す。

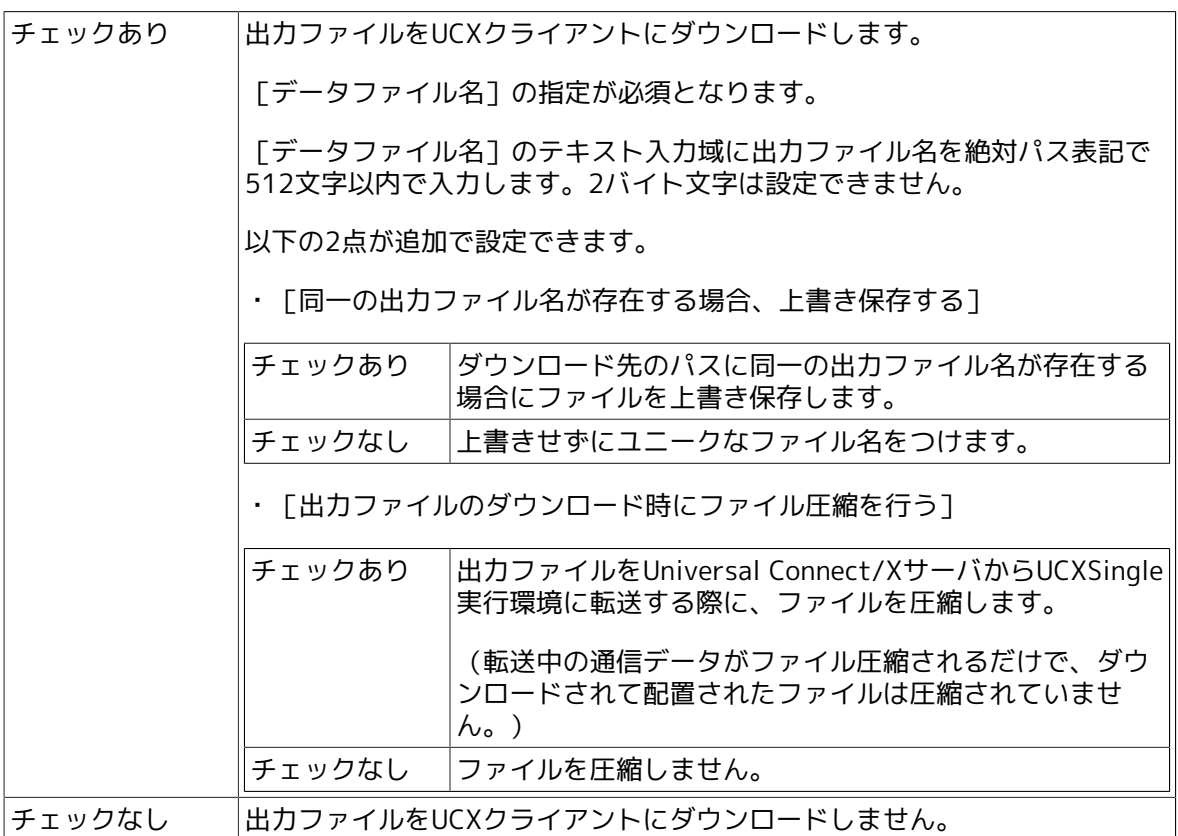

### <span id="page-32-0"></span>3.2.4. [クリティカルポイント警告]タブ

指定した時刻になってもその部品の実行が開始されないときおよび終了しないときに、警告メッ セージを出力します。またそのときの操作を指定します。

<span id="page-33-0"></span>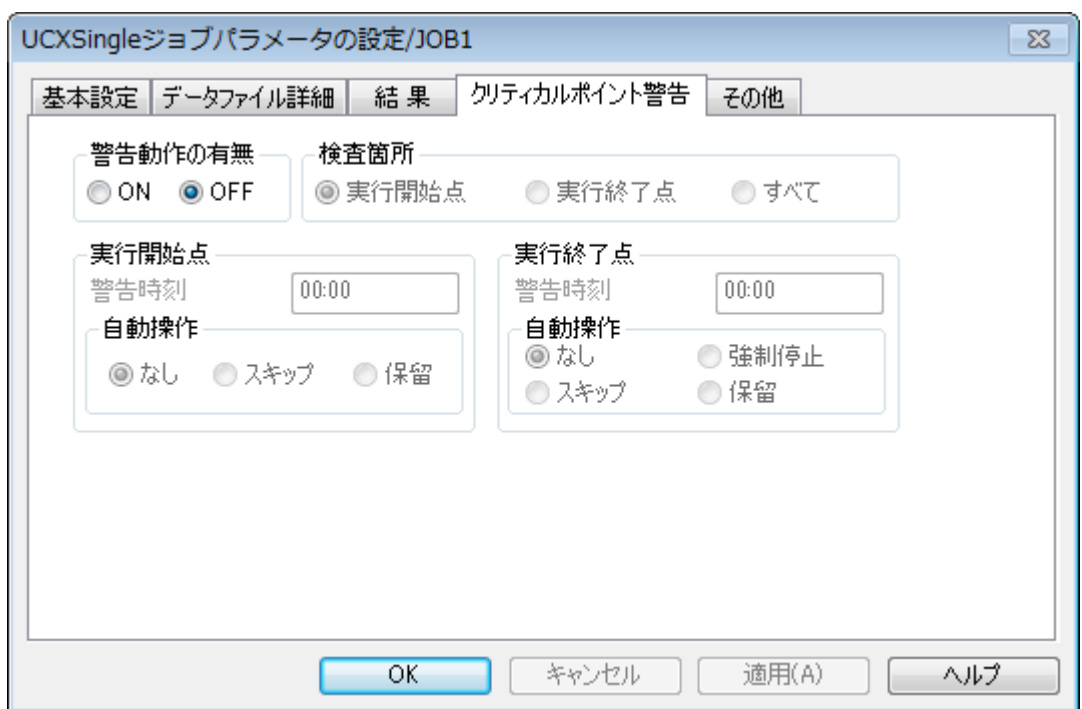

図3.6 [UCXSingleジョブパラメータの設定] - [クリティカルポイント警告]画面例

#### ■警告動作の有無

「ON」の場合クリティカルポイント警告機能が動作します。

「OFF」の場合は動作しません。

#### ■検査箇所

検査の実行箇所を次から選択します。(クリティカルポイント警告機能動作中)

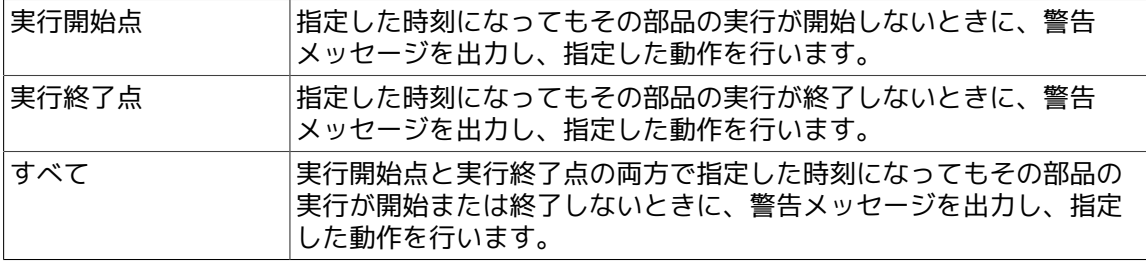

#### ■実行開始点

部品の予想開始時刻と、その時刻に開始されないときの操作を指定します。

[警告時刻]

検査実行の時刻を24時間制の時刻(HH:MM)か、相対時間(実行開始からの経過時間 (+HHH:MM))を次の範囲から指定します。UCXSingleジョブのクリティカルポイント警告を 相対時間で設定した場合、基準となる時刻は最上位の親ジョブネットワークの予定開始時刻と なります。

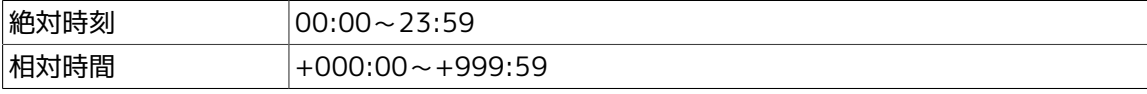

[自動操作]

警告発生時に、その部品に対して行う操作を次から選択します。

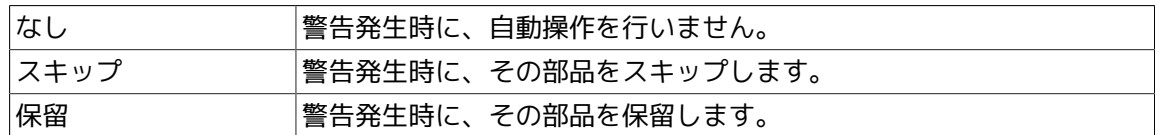

#### ■実行終了点

部品の予想終了時刻と、その時刻に終了されないときの操作を指定します。

[警告時刻]

検査実行の時刻を24時間制の時刻(HH:MM)か、相対時間(実行開始からの経過時間 (+HHH:MM))を次の範囲から指定します。UCXSingleジョブのクリティカルポイント警告を 相対時間で設定した場合、基準となる時刻は最上位の親ジョブネットワークの予定開始時刻と なります。

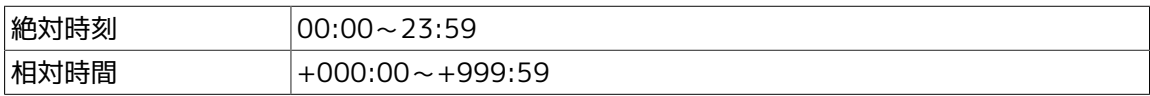

[自動操作]

警告発生時に、その部品に対して行う操作を次から選択します。

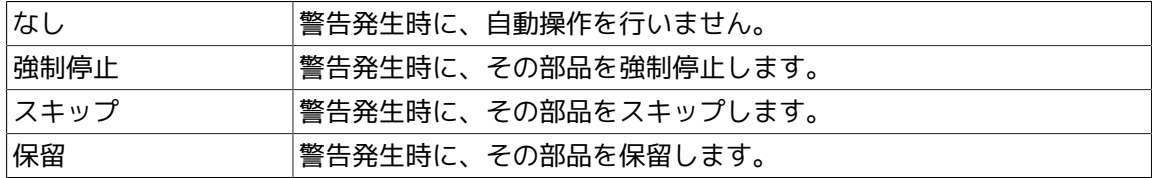

#### <span id="page-34-0"></span>3.2.5. 「その他] タブ

UCXSingleジョブに関してその他の設定を指定します。

<span id="page-35-0"></span>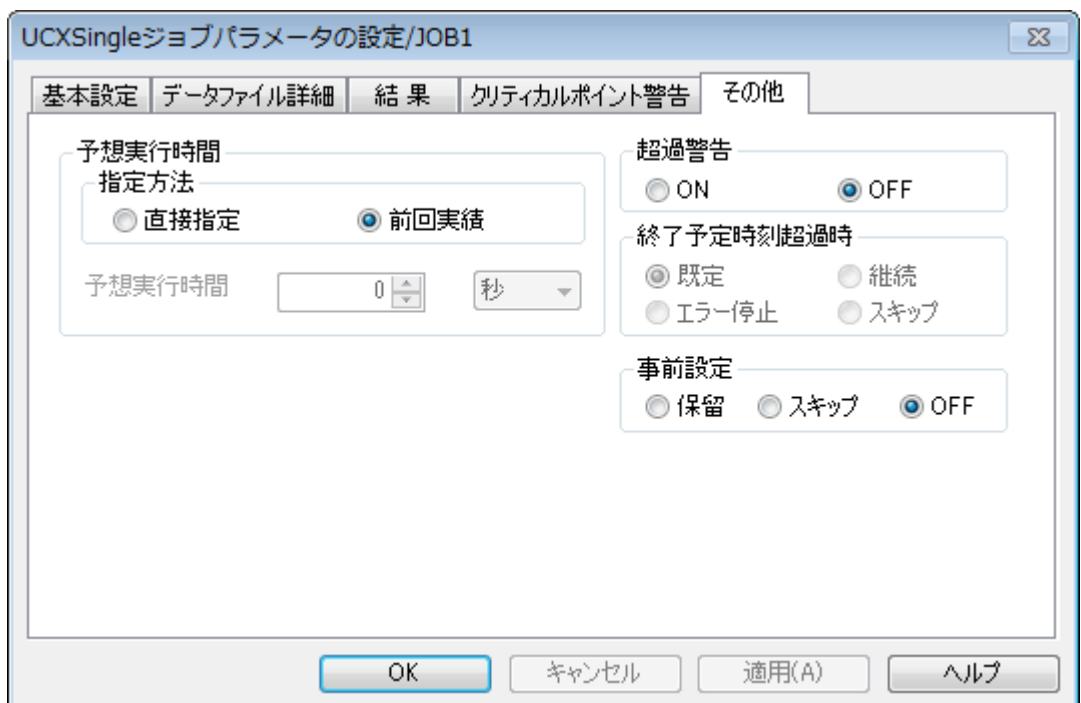

図3.7 [UCXSingleジョブパラメータの設定] - [その他]画面例

#### ■予想実行時間

UCXSingleジョブの実行にかかる時間の予測値を設定します。この予測時間はトラッカ一覧のグ ラフィックモード(ガントチャート)などに反映されます。ジョブネットワークの実行時間計 算に使用されます。

[指定方法]

次から選択します。

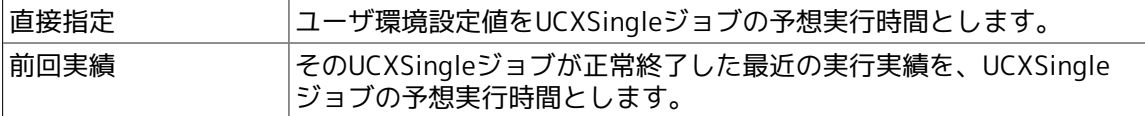

[予想実行時間]

「指定方法」において「直接指定」を選択した場合、ユーザ側で時間を入力します。時間の数 値と単位は次のいずれかを選択することができます。()内は設定範囲です。

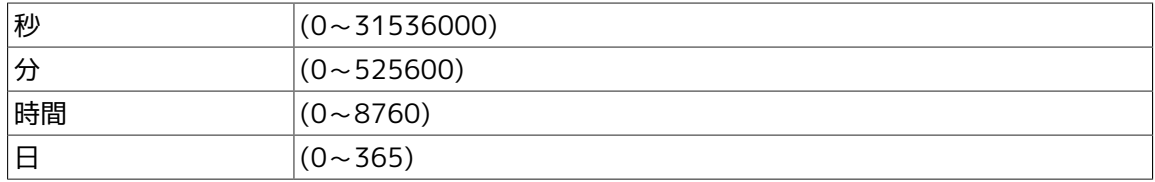

#### ■超過警告

予想実行時間を過ぎてもUCXSingleジョブが終了しない場合に、統合監視サービスやWindows イベントログに警告メッセージを出力するかどうか設定します。

「ON」の場合に警告メッセージを出力します。

「OFF」の場合は警告メッセージを出力せず、次に説明する終了予定時刻超過時の動作も行われ ません。

#### ■終了予定時刻超過時

超過警告「ON」の場合に、予想実行時間を過ぎてもUCXSingleジョブが終了しない場合の動作 . ニュニュー<br>を次から選択します。

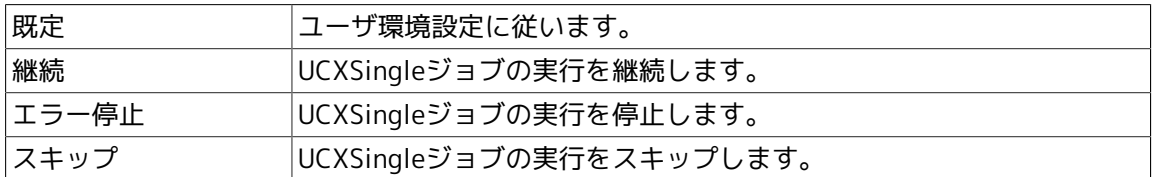

#### ■事前設定

ジョブをあらかじめ保留またはスキップ状態にしておきます。

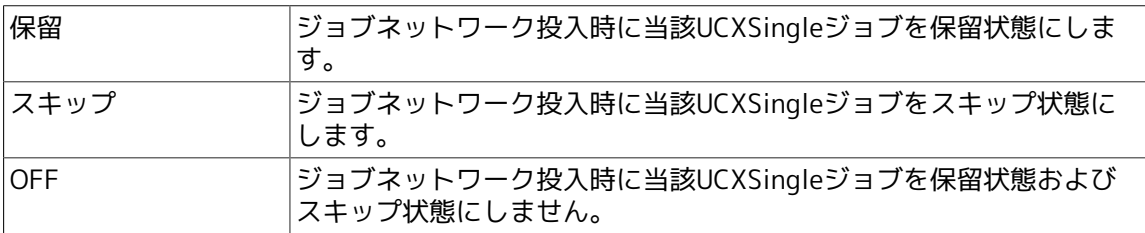

## <span id="page-37-0"></span>第4章 UCXSingleジョブトラッカアイコンを操作 する

## <span id="page-38-0"></span>4.1. UCXSingleジョブトラッカアイコンの状態

[ジョブネットワークトラッカ]ウィンドウの [フロー]タブの中で、UCXSingleジョブトラッカ

アイコン、ラベル、 ※ のボタンによって表示されるジョブ一覧画面のUCXSingleジョブの状況、 トラッカの色の関係を次の[表4.1「UCXSingleジョブトラッカのアイコン、ラベル、状況、トラッ](#page-38-1) [カの色の関係」](#page-38-1)に示します。

<span id="page-38-1"></span>色の設定は変更することができます。詳細については、<環境構築ガイド>の「6.6 色の設定を変 更する」を参照してください。

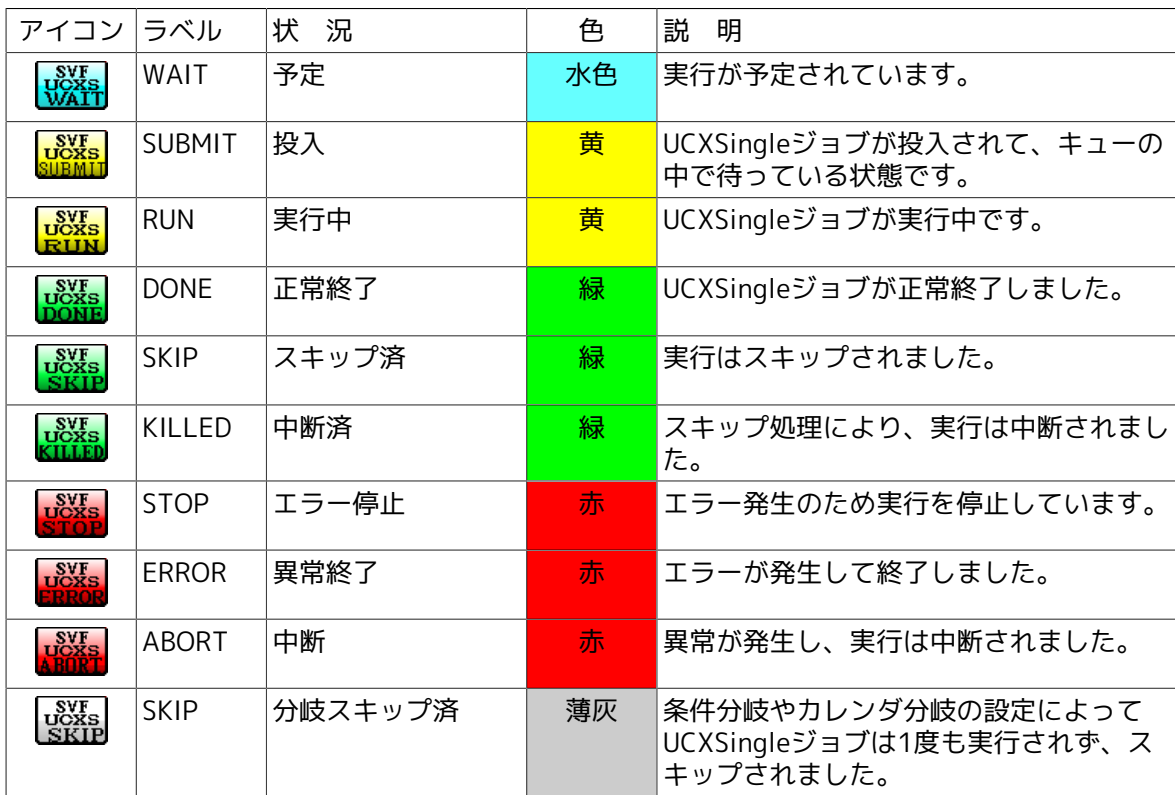

表4.1 UCXSingleジョブトラッカのアイコン、ラベル、状況、トラッカの色の関係

スキップ予定のものにはこれらの「状況」の右側に [スキップ] が表示され、保留されているも のには [保留] が、アーカイブされているものには [アーカイブ済] がそれぞれ表示されます。

### <span id="page-39-0"></span>4.2. UCXSingleジョブトラッカアイコンの操作

<span id="page-39-1"></span>ジョブネットワークトラッカ内のUCXSingleジョブアイコンを選択し、右クリックすると UCXSingleジョブトラッカに対して可能な操作がポップアップメニューに表示されます。

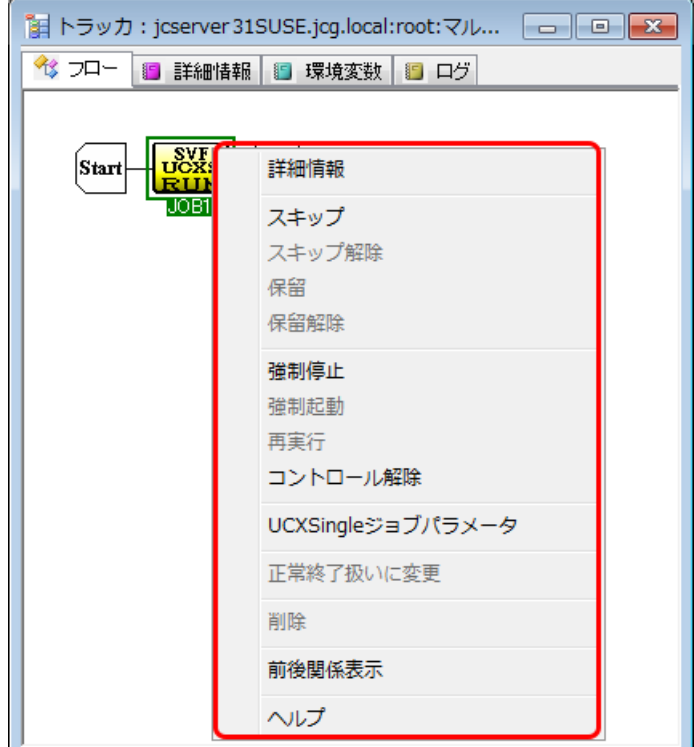

図4.1 UCXsingleジョブトラッカアイコン操作画面例

ポップアップメニューから行える操作は次のとおりです。

#### ■詳細情報

UCXSingleジョブの実行情報を参照することができます。

#### ■スキップ

実行中のUCXSingleジョブは中断して以降のジョブを実行します。またUCXSingleジョブの状態 にかかわらずUCXSingleジョブにスキップマークをつけます。スキップマークのついた UCXSingleジョブは実行順が来ても実行しません。

実行前の状態では、そのUCXSingleジョブをスキップ予定とします。スキップ予定のUCXSingle ジョブは実行順序が来ても実行されず、次のジョブの実行に移ります。

実行後の状態では、スキップ予定となり再実行時にスキップします。

スキップ予定のものにはアイコンにスキップの矢印

■スキップ解除

「スキップ]によってつけられたスキップ予定を解除します。

#### ■保留

UCXSingleジョブを保留状態にします。保留状態のUCXSingleジョブは実行順序が来ても保留解 除されるまで待ち合わせます。

保留操作は実行前または実行後のUCXSingleジョブに対してのみ有効です。実行後のUCXSingle ジョブを保留した場合は再実行時に待ち合わせとなります。

保留されているものには手の印 <sup>838</sup>がつきます。

#### ■強制停止

実行中のUCXSingleジョブを中断します。UCXSingleのプロセスにはSIGKILLシグナルが送られ ます。ジョブネットワークの実行は停止します。

#### ■強制起動

このUCXSingleジョブ以降の待ち合わせ中のジョブを強制的に実行開始します。

■再実行

このUCXSingleジョブ以降の実行済みジョブを再実行します。

#### ■コントロール解除

このUCXSingleジョブをJobCenterの監視下から切り離します。対象となるUCXSingleジョブは 表示上エラー状態となり、実行結果の取得は行いません。ジョブネットワークの処理はコント ロール解除されたUCXSingleジョブの次の部品から引き続き行われます。

■UCXSingleジョブパラメータ

このUCXSingleジョブに現在設定されているパラメータが表示されます。

詳細については、[「3.2 UCXSingleジョブの実行条件\(パラメータ\)を設定する」](#page-28-0)を参照してく ださい。

■正常終了扱いに変更

異常終了、警告終了しているUCXSingleジョブを正常終了扱いに変更します。

■削除

このUCXSingleジョブを削除します。

#### ■前後関係表示

このUCXSingleジョブの前後関係を表示します。詳細については、<基本操作ガイド>の「6.20 トラッカの前後関係を表示する」を参照してください。

#### ■ヘルプ

UCXSingleジョブトラッカに関するヘルプを表示します。

## <span id="page-41-0"></span>4.3. UCXSingleジョブトラッカウィンドウの詳細情報を参 照する

- 1. UCXSingleジョブの実行トラッカを表すアイコンをダブルクリックまたは右クリックしたとき のポップアップメニューから[詳細情報]を選択します。
- 2. [UCXSingleジョブトラッカ]ウィンドウを開きます。UCXSingleジョブの実行情報や実行結果 を参照します。

<span id="page-41-1"></span>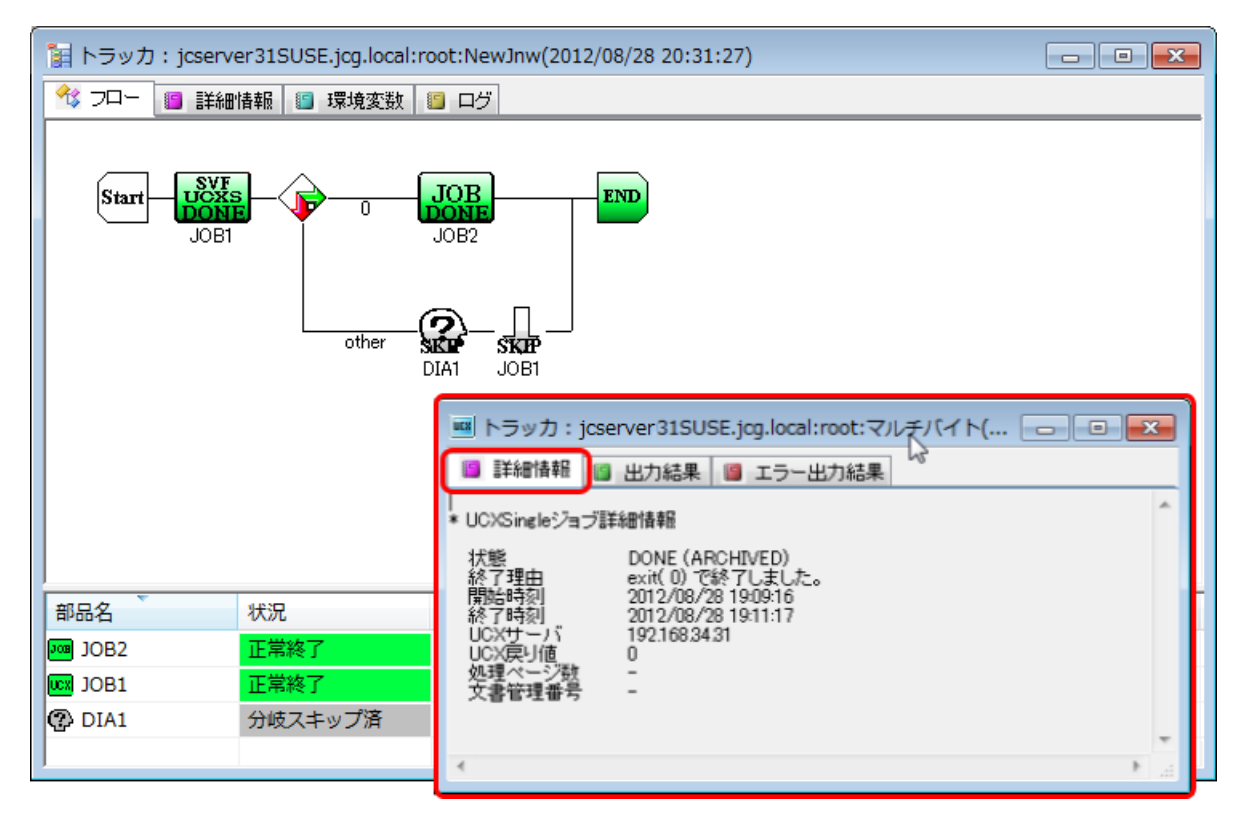

図4.2 [UCXSingleジョブトラッカ]ウィンドウ画面例

<span id="page-41-2"></span>[UCXSingleジョブトラッカ]ウィンドウには[詳細情報]、[出力結果]、[エラー出力結 果]、[スクリプト]の各タブがあります。

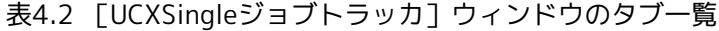

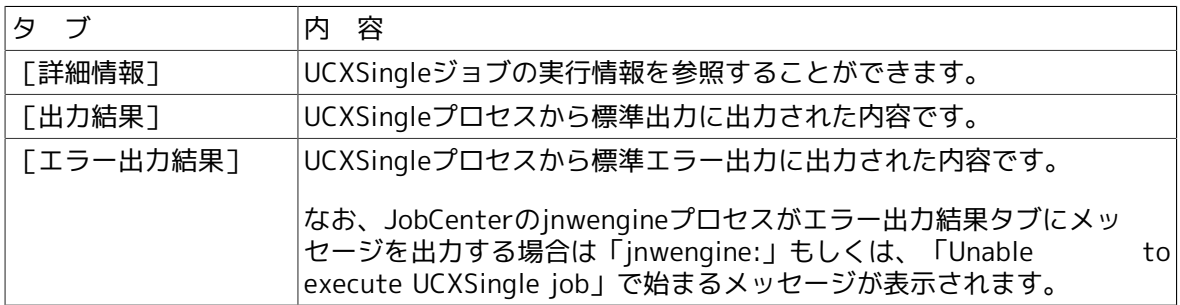

<span id="page-41-3"></span>[詳細情報]タブには次に説明する[状態]、[終了理由]、[開始時刻]、[終了時刻]、 「UCXサーバ]「UCX戻り値]、「処理ページ数]、「文書管理番号]があります。

#### 表4.3 [詳細情報]タブの項目一覧

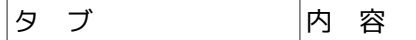

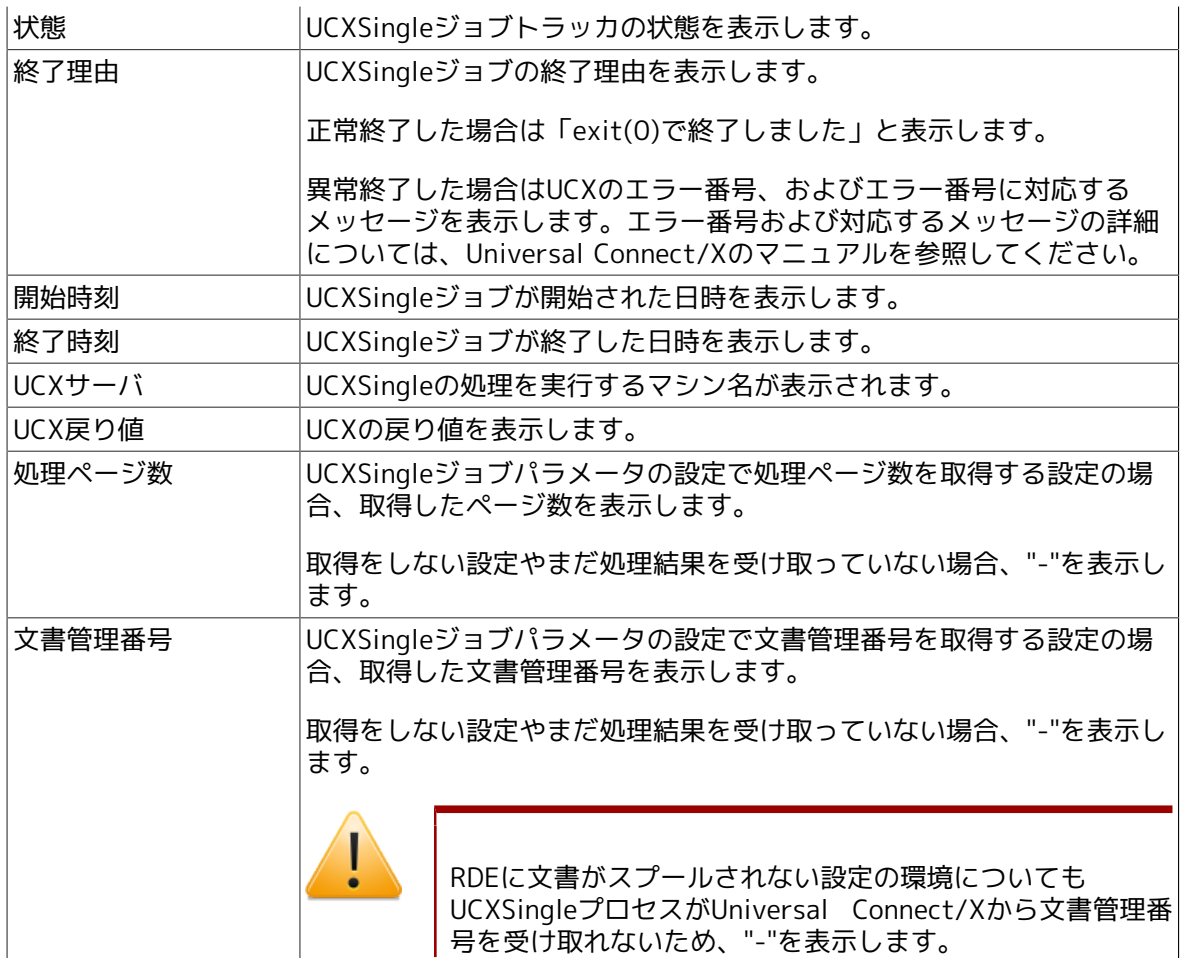

## <span id="page-43-0"></span>第5章 UCXSingleジョブの関連機能

UCXSingleジョブに関連する機能について説明します。

### <span id="page-44-0"></span>5.1. 部品オブジェクトの設定について

部品オブジェクトの使用方法について、UCXSingleジョブに関連する動作仕様、およびUCXSingle ジョブの機能追加に伴う変更点について説明します。

#### <span id="page-44-1"></span>5.1.1. UCXSingleジョブの後ろに条件分岐部品を配置する

UCXSingleジョブの後ろに条件分岐部品があるジョブネットワークで、UCXSingleジョブの実行が 正常終了した場合、終了コードは0となります。

<span id="page-44-3"></span>UCXSingleジョブの実行が異常終了した場合やスキップされた場合、条件分岐で0,other以外を設 定している、いないに関わらず、フロー処理はotherに進みます。

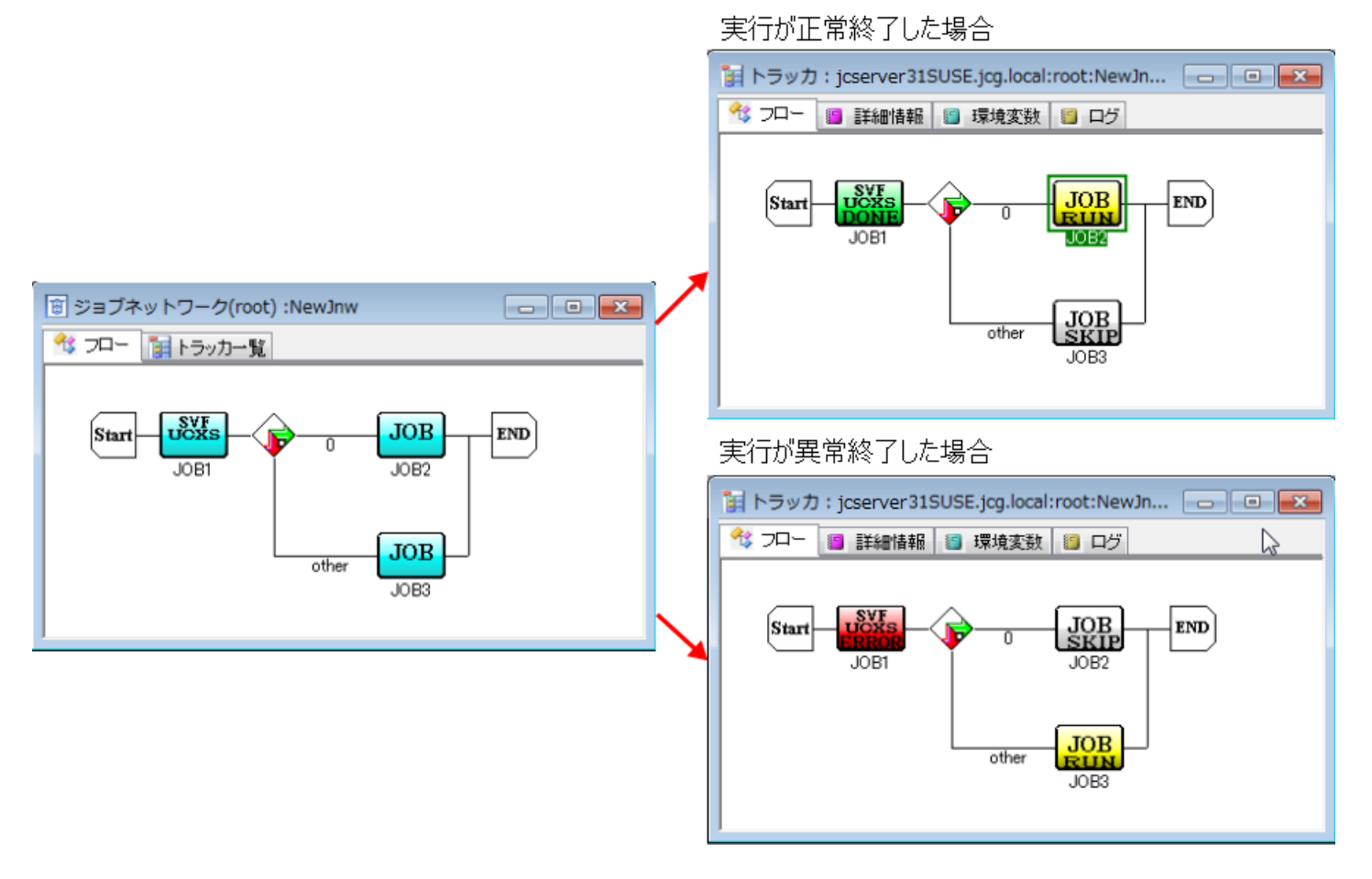

図5.1 条件分岐の画面例

#### <span id="page-44-2"></span>5.1.2. コンティニューの行き先にUCXSingleジョブを設定する

以下の手順でコンティニューオブジェクトの行き先にUCXSingleジョブを指定します。

- 1. コンティニューオブジェクトを配置します。
- 2. 「コンティニューの設定]ダイアログが表示されます。(オブジェクト配置後は、コンティ ニューアイコンをダブルクリックするか、右クリックしたときのポップアップメニューから 「設定]を選択すると、「コンティニューの設定]ダイアログが表示されます。)
- 3. コンティニューの行き先にUCXSingleジョブを選択し、コンティニューの設定を行います。

<span id="page-45-1"></span>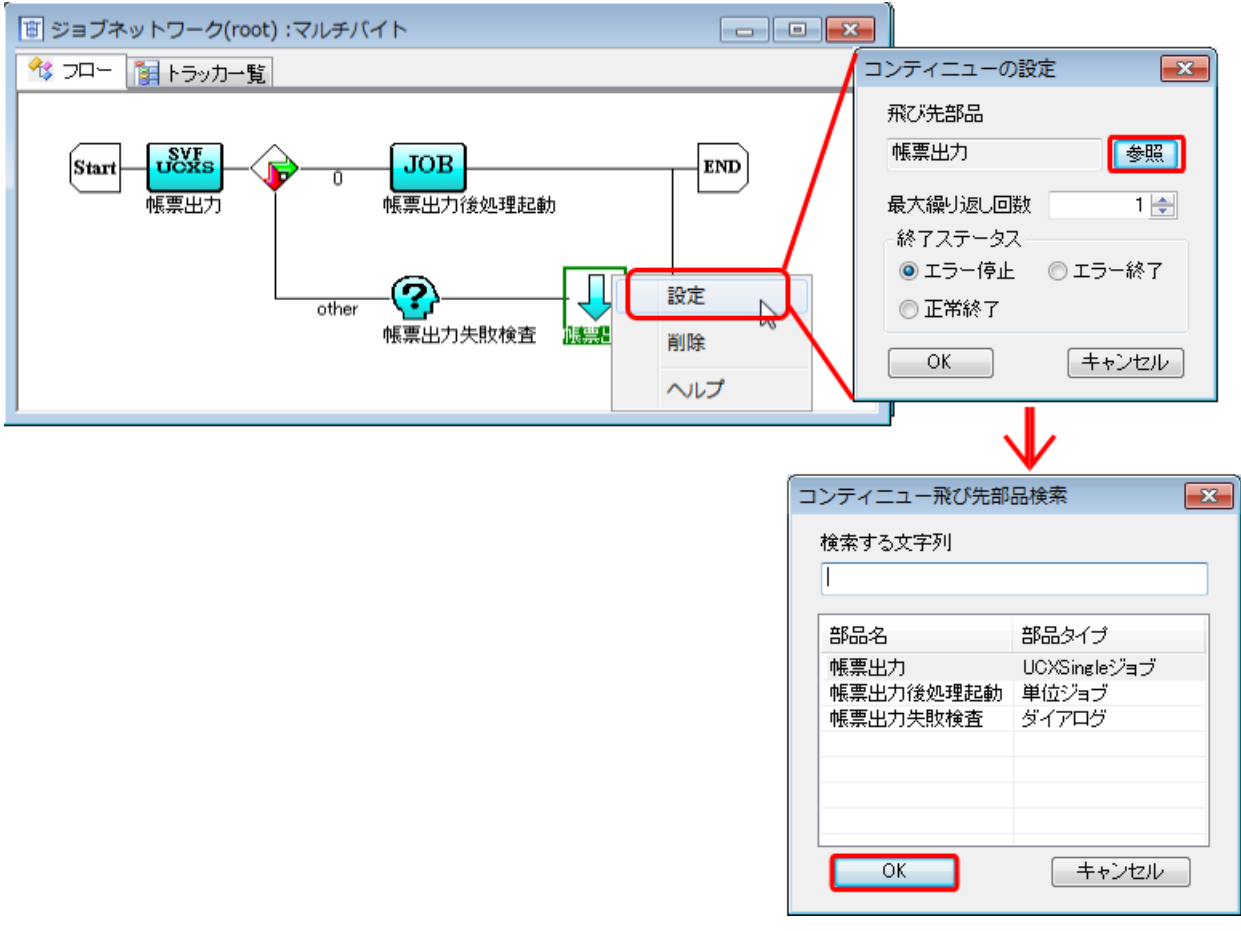

図5.2 コンティニューオブジェクト設定画面例

4. 設定後、 [OK] ボタンをクリックします。

#### <span id="page-45-0"></span>5.1.3. ジョブ待ち合わせでUCXSingleジョブを待ち合わせする

以下の手順でジョブ待ち合わせオブジェクトを用いてUCXSingleジョブを待ち合わせることができ ます。

5.1.3.1. 同じジョブネットワークに所属するUCXSingleジョブの待ち合わせ

1. ジョブ待ち合わせオブジェクトを配置します。

2. [ジョブ待ち合わせの設定] ダイアログが表示されます。(オブジェクト配置後は、ジョブ待 ち合わせアイコンをダブルクリックするか、右クリックしたときのポップアップメニューから [設定]を選択すると、[ジョブ待ち合わせの設定]ダイアログが表示されます。)

3. ジョブ待ち合わせの設定を行います。

<span id="page-46-0"></span>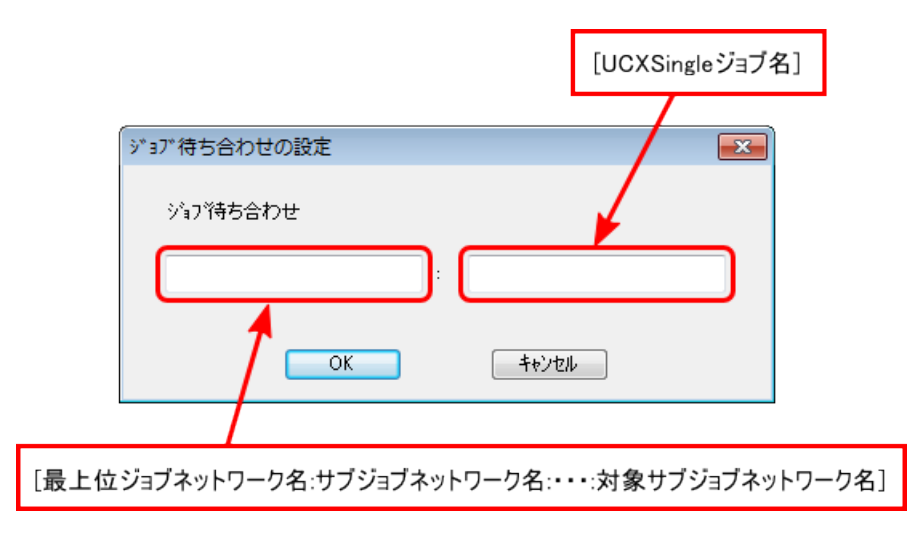

図5.3 ジョブ待ち合わせの設定画面例

- 4. 右側のボックスには待ち合わせの対象とするUCXSingleジョブ名を指定します。
- 5. 左側のボックスにはそのUCXSingleジョブが所属するジョブネットワーク名を指定します。 [(対象ジョブネットワークが属する)最上位ジョブネットワーク名:サブジョブネットワーク 名:・・・:対象サブジョブネットワーク名1の形式で記述します。ジョブネットワーク名の指 定を省略した場合は、ジョブ待ち合わせ部品を設定したジョブネットワーク自身が対象となり ます。
- 6. 設定後、 [OK] ボタンをクリックします。

5.1.3.2. ジョブ待ち合わせ部品が所属するジョブネットワークまたはサブジョブ ネットワーク以外のジョブネットワーク、および他ユーザのジョブネットワーク中 のUCXSingleジョブの待ち合わせ

「ジョブ待ち合わせの設定]ダイアログの左側のボックスに、「:ユーザ名:最上位ジョブネット ワーク名:・・・:最下位サブジョブネットワーク名]の形式で記述します。

### <span id="page-47-0"></span>5.2. 部品検索でUCXSingleジョブのトラッカを検索する

部品検索の機能については、<基本操作ガイド>の「6.19 部品検索を行う」を参照してください。

部品検索の検索対象となる部品は単位ジョブ、ERPジョブ、BIジョブ、PCジョブ、UCXSingleジョ ブ、WOBSジョブ、カスタムジョブ、サブジョブネットワーク、ダイアログ部品、イベント送信部 品、イベント受信部品です。

<span id="page-47-1"></span>UCXSingleジョブのトラッカを検索する場合は、検索条件の指定の[ON]を選択し、[タイプ別 検索]のUCXSingleジョブにチェック入れます。設定後、[検索]ボタンをクリックして検索を開 始します。

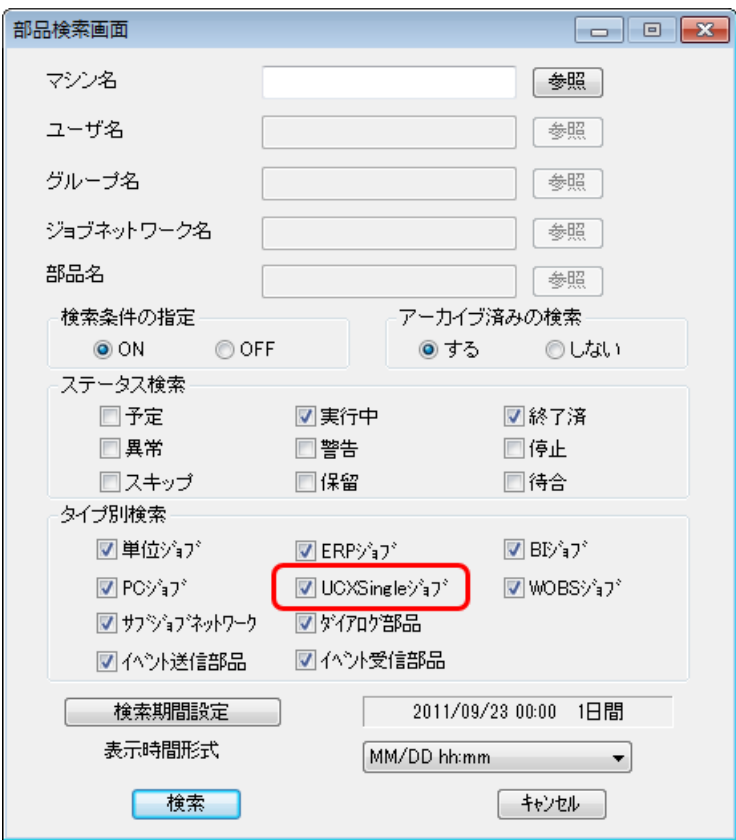

図5.4 [部品検索画面]ウィンドウ画面例

## <span id="page-48-0"></span>5.3. UCXSingleジョブのデフォルトパラメータを設定する

<span id="page-48-1"></span>メニューバーの[設定]-[パラメータの設定]から、各オブジェクトのパラメータのデフォル ト値の定義およびJobCenter CL/Winが持っている出荷時の値(既定値)で、各部品のデフォルト パラメータの更新ができます。

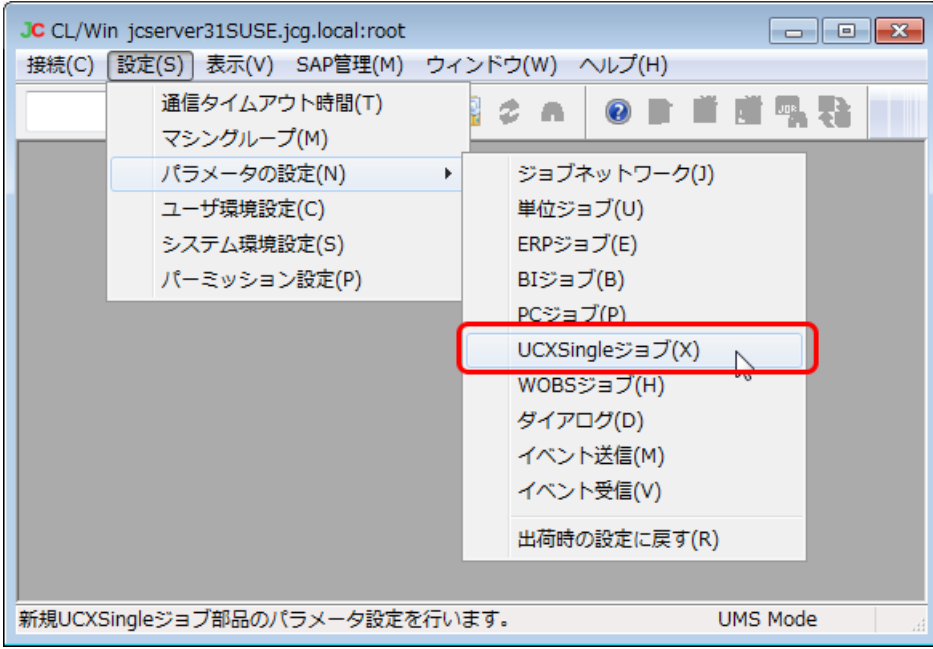

図5.5 [UCXSingleジョブのデフォルトパラメータ]のメニュー選択画面例

[UCXSingleジョブのデフォルトパラメータ]ダイアログで、UCXSingleジョブのパラメータデ フォルト値を設定します。

UCXSingleジョブのパラメータ設定については、[「3.2 UCXSingleジョブの実行条件\(パラメー](#page-28-0) [タ\)を設定する」](#page-28-0)を参照してください。

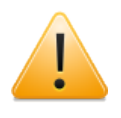

[UCXSingleジョブのデフォルトパラメータ]のダイアログでは、必須の設定項目は ありません。実際にジョブネットワークフロー上にUCXSingleジョブを配置して設定 を保存する際に、必須の設定項目がチェックされます。

### <span id="page-49-0"></span>5.4. エラー発生時のメール送信機能について

ジョブネットワークのパラメータを設定して実行されたジョブ/部品でエラーが発生したとき に、指定された宛先にメールを送信してエラーを通知する機能があります。UCXSingleジョブでエ ラーが発生した場合について説明します。

エラー発生時のメール送信機能の詳細については、<基本操作ガイド>の11章 「エラー発生時の メール送信機能の設定方法」 を参照してください。

#### <span id="page-49-1"></span>5.4.1. 件名、本文に使用可能なマクロについて

UCXSingleジョブでエラーが発生した場合について、以下のマクロが利用可能です。

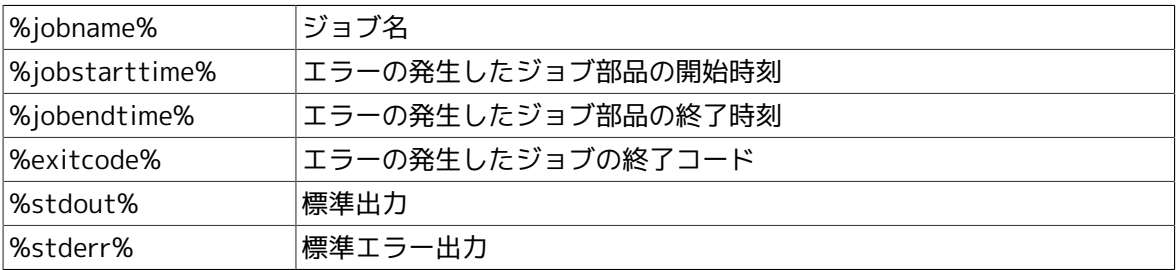

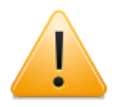

エラーの発生したUCXSingleジョブの終了コードのマクロの処理結果は1となります。 ただし、[「5.1.1 UCXSingleジョブの後ろに条件分岐部品を配置する」](#page-44-1)に説明されてい るようにUCXSingleジョブの後ろにある条件分岐はotherとして処理されます。

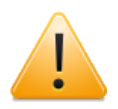

%stdout%、%stderr%は件名には使用できません。

## <span id="page-50-0"></span>第6章 UCXSingleジョブの注意事項・制限事項

### <span id="page-51-0"></span>6.1. 注意事項

- ■UCXSingleジョブの機能を使用する場合、JobCenter MG、UCXSingleジョブが実行される JobCenter SV(構成によってはJobCenter MGと同一マシン)、および、JobCenter CL/Winを R12.8以降のバージョンにする必要があります。
- ■帳票として作成したPDFファイルをUCXSingleジョブの設定によりダウンロードすることができ ます。この場合、PDFファイルがダウンロードされるホストは、UCXSingleのモジュールが配置 されるホストになります。([「1.2.2 システム構成」](#page-12-2)参照)
- ■UCXSingleコマンドの実行環境をセットアップする場合は、「事前確認事項」を必ず確認してく ださい。([「2.1 UCXSingleコマンドの実行環境をセットアップする」参](#page-17-0)照)
- ■UCXSingleジョブの名前を設定する際の注意事項は、単位ジョブと同じです。([「2.3.1](#page-20-1) [UCXSingleジョブを作成する」参](#page-20-1)照)
- ■UCXSingleジョブのパラメータの設定項目とUCXSingleコマンドオプションの対応、JobCenter がサポートしていないUCXSingleコマンドオプションの一覧については、[「3.1 UCXSingleコマ](#page-26-0) [ンドオプションとの対応一覧」](#page-26-0)を参照してください。
- ■UCXSingleジョブのパラメータの「処理後のデータファイルの扱い」の設定項目は、データファ イル名を指定した場合に有効となります。([「3.2 UCXSingleジョブの実行条件\(パラメータ\)](#page-28-0) [を設定する」](#page-28-0)参照)
- ■UCXSingleジョブのパラメータの「UCXサーバの処理結果を待つ」の設定項目について、設定を チェックなしとする場合は、UCX サーバヘデータファイルの転送が必須です。「基本設定1タ ブで、データファイル名を設定してください。
- ■UCXSingleジョブトラッカウィンドウに表示されるUCXSingleジョブ詳細情報の「文書管理番 号」について、取得をしない設定の場合、またはまだ処理結果を受け取っていない場合"-"を表 示しますが、RDEに文書がスプールされない設定の環境についてもUCXSingleプロセスが Universal Connect/Xから文書管理番号を受け取れないため"-"を表示します。([「4.3](#page-41-0) [UCXSingleジョブトラッカウィンドウの詳細情報を参照する」参](#page-41-0)照)
- ■UCXSingleジョブの後ろに条件分岐部品があるジョブネットワークで、UCXSingleジョブの実行 が正常終了した場合、終了コードは0となります。UCXSingleジョブの実行が異常終了した場合 やスキップされた場合、フロー処理はotherに進みます。[\(「5.1.1 UCXSingleジョブの後ろに](#page-44-1) [条件分岐部品を配置する」](#page-44-1)参照)
- [UCXSingleジョブのデフォルトパラメータ] のダイアログでは、必須の設定項目はありませ ん。実際にジョブネットワークフロー上にUCXSingleジョブを配置して設定を保存する際に必須 の設定項目がチェックされます。([「5.3 UCXSingleジョブのデフォルトパラメータを設定す](#page-48-0) [る」](#page-48-0)参照)
- ■エラー発生時のメール送信機能について、エラーの発生したUCXSingleジョブの終了コードのマ クロの処理結果は1となります。ただし[、「5.1.1 UCXSingleジョブの後ろに条件分岐部品を配](#page-44-1) [置する」](#page-44-1)に説明されているようにUCXSingleジョブの後ろにある条件分岐はotherとして処理さ れます。%stdout%、%stderr%は件名には使用できません。[\(「5.4.1 件名、本文に使用可能](#page-49-1) [なマクロについて」](#page-49-1)参照)

### <span id="page-52-0"></span>6.2. 制限事項

- ■ジョブネットワークのパラメータで設定する [シミュレーション実行] を [ON] に設定しても UCXSingleジョブはフロー到達時に投入され、実際に処理されます。
- [ユーザフレーム] の [スケジュール表示] タブにUCXSingleジョブは表示されません。
- ■jnwsummaryコマンドではUCXSingleジョブに対する-cオプション、-pオプションの使用はサ ポートしておりません。
- ■UCXSingleジョブが対応しているUCXSingleコマンドは、C版のみです。Java版には対応してお りません。([「1.2.2 システム構成」](#page-12-2)参照)
- ■UCXSingleコマンド (およびUCXSingleジョブ) にはUCXサーバの帳票出力の結果が正常か異常 かを別途問い合わせる機能はありません。UCXサーバ側で帳票出力の処理を正常に完了 し、UCXSingleコマンドが結果を受け取る前にサーバがダウンした場合、UCXSingleジョブのリ スタートには帳票の二重出力の可能性があります。システム構築の際は上記を十分考慮の上、 機能をご利用ください。([「1.3 UCXSingleジョブの機能概要」参](#page-15-0)照)
- ■JobCenterからUCXSingleジョブを投入する場合、UCXサーバ名(またはIPアドレス)の省略はで きません。(省略によるlocalhostの暗黙の指定はできません。)([「3.1 UCXSingleコマンドオ](#page-26-0) [プションとの対応一覧」](#page-26-0)参照)
- ■UCXSingleジョブのパラメータの動作設定名は、半角英数字で、最大512文字以内で入力しま す。([「3.2 UCXSingleジョブの実行条件\(パラメータ\)を設定する」参](#page-28-0)照)
- ■UCXSingleジョブのパラメータのデータファイル名は、UCXSingleジョブを実行するJobCenter 上のファイル名を絶対パス表記、512文字以内で入力します。2バイト文字は設定できません。 本設定項目を設定しない場合は、帳票サーバ上にデータファイルが配置される構成である必要 があります。([「3.2 UCXSingleジョブの実行条件\(パラメータ\)を設定する」参](#page-28-0)照)

## <span id="page-53-0"></span>第7章 UCXSingleジョブのトラブルシューティン グ

UCXSingleジョブに関するトラブルシューティングを説明します。

<span id="page-54-0"></span>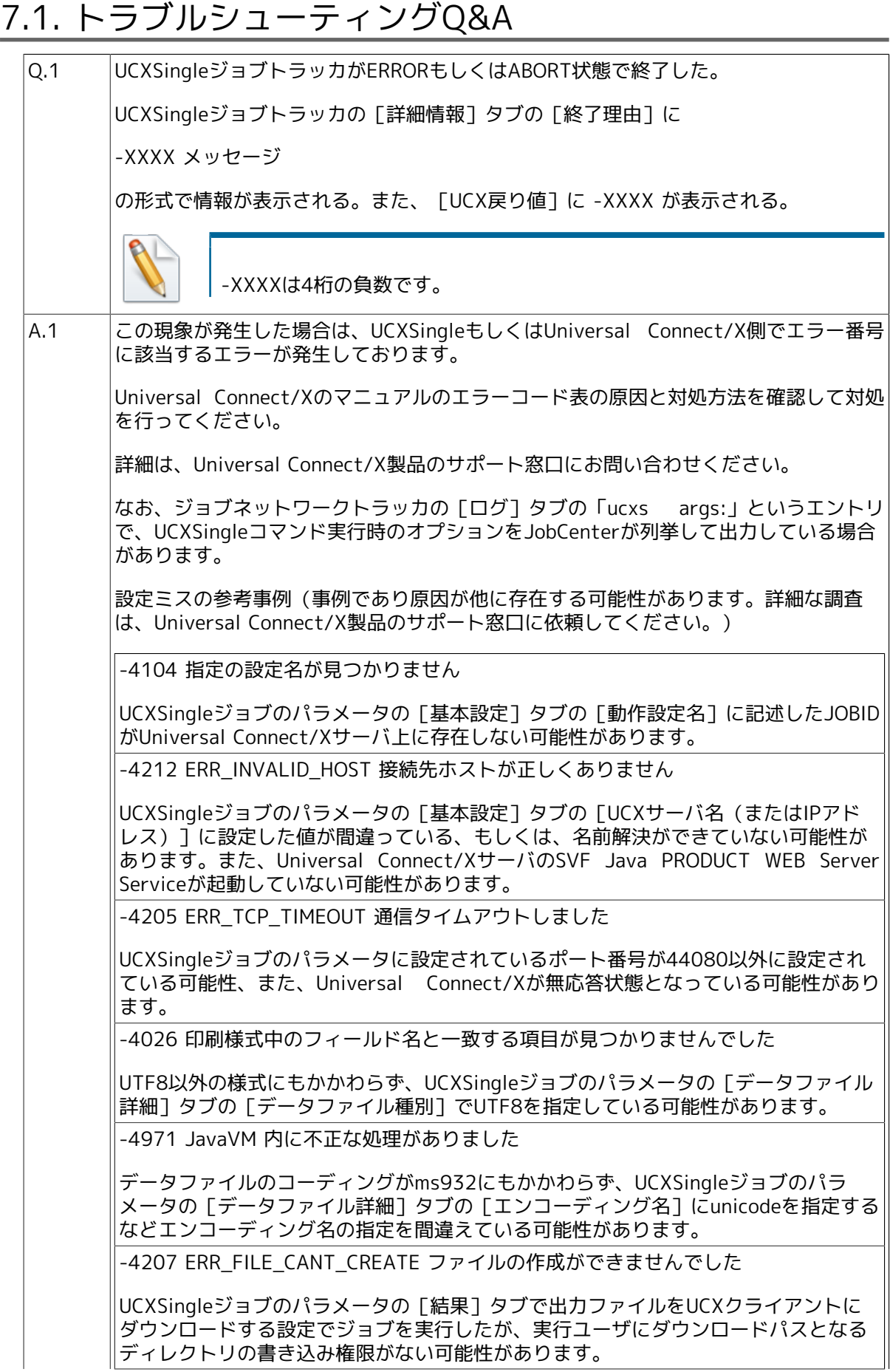

-4211 ERR\_FILE\_CANT\_READ ファイルの読み込みができませんでした

UCXSingleジョブのパラメータの[基本設定]タブに設定されているデータファイル が存在しているが、実行ユーザに読み込み権限がない可能性があります。

Q.2 UCXSingleジョブトラッカがERRORもしくはABORT状態で終了した。

UCXSingleジョブトラッカの「詳細情報]タブの「終了理由]に

UCX、またはUCXSingleでエラーです。

と表示される。また、[UCX戻り値]に負の数が表示される。

A.2 この現象が発生した場合は、UCXSingleもしくはUniversal Connect/X側でエラーコー ド表に記載のないエラー番号に該当するエラーが発生しております。

詳細は、Universal Connect/X製品のサポート窓口にお問い合わせください。

なお、ジョブネットワークトラッカの[ログ]タブの ucxs args: というエントリ で、UCXSingleコマンド実行時のオプションをJobCenterが列挙して出力している場合 があります。

Q.3 UCXSingleジョブトラッカがERRORもしくはABORT状態で終了した。 UCXSingleジョブトラッカの [詳細情報] タブの [終了理由] に 不明、または内部エラーです。 と表示される。また、[UCX戻り値]に値が表示されていない。 UCXSingleジョブトラッカの「エラー出力結果]タブに Unable to execute UCXSingle job without ucxsconf.f file. と表示される。 A.3 |この現象が発生した場合は、JobCenter MGの/usr/lib/ngs/ucxs(Windows版 JobCenterの場合は%InstallDirectory%\etc)ディレクトリ配下のucxsconf.fの設定 ファイルが読み込まれずにJobCenter MGが起動している可能性があります。 ucxsconf.fの設定ファイルが存在しない場合は作成して設定を記述し、JobCenter MG を再起動してください。ucxsconf.fの設定ファイルが存在する場合はファイルのパー ミッションを確認した上でJobCenter MGを再起動して設定を読み込ませてください。 クラスタ環境の場合は、運用系、待機系の両マシンにucxsconf.fが存在する必要があり ます。

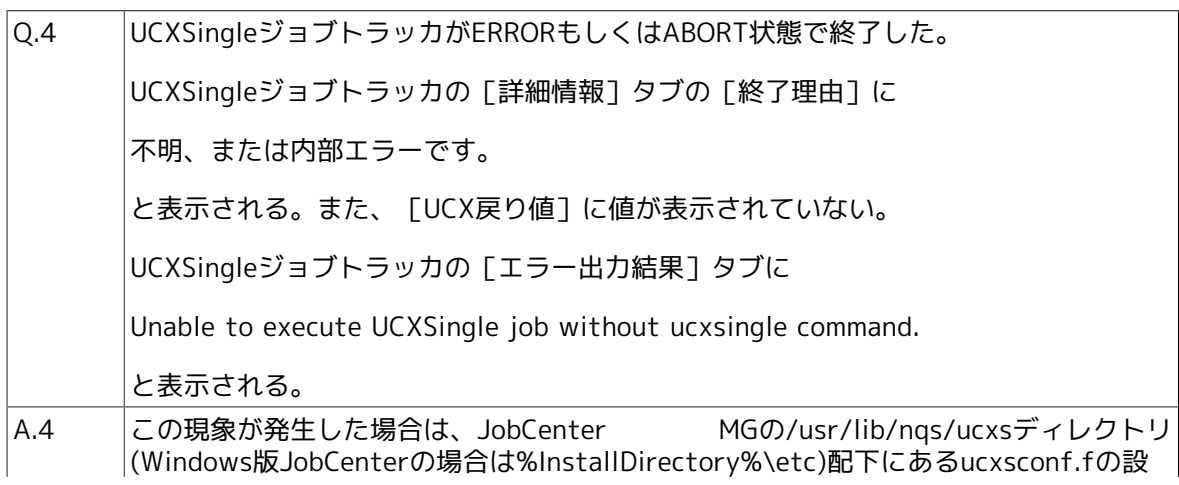

定ファイルに記述されたUCXSingleコマンドの絶対パスに、UCXSingleのコマンドモ ジュールが存在しておりません。UCXSingleのコマンドモジュールを配置してくださ  $\mathsf{U}^{\mathsf{I}}$ 

クラスタ環境の場合は、運用系、待機系の両マシンで、それぞれのucxsconf.fの設定 ファイルの記述とUCXSingleのコマンドモジュールの状況を確認してください。

Q.5 UCXSingleジョブトラッカがERRORもしくはABORT状態で終了した。 UCXSingleジョブトラッカの「詳細情報]タブの「終了理由]に 不明、または内部エラーです。 と表示される。また、[UCX戻り値]に値が表示されていない。 UCXSingleジョブトラッカの [エラー出力結果] タブに jnwengine: Unable to execute command:<コマンドの絶対パス> (Permission denied) と表示される。 <コマンドの絶対パス>はucxsconf.fに設定された文字列です。 A.5 この現象が発生した場合は、<コマンドの絶対パス>で指定されたUCXSingleコマンド のモジュールに実行権が付与されていません。実行権を付与してください。 Q.6 UCXSingleジョブのパラメータの「基本設定]タブで、出力ファイルをUCXクライアン トにダウンロードする設定を行ってジョブを実行したが、ダウンロードされたファイル のファイルサイズが0であった。 A.6 Universal Connect/Xサーバの動作設定アプレットで、当該JOBIDの処理の出力先が PDFではなく、RDSpoolの設定となっているため、ファイルサイズ0のファイルがダウ ンロードされた可能性があります。

発行年月 December 2012 NEC Corporation2012